Mitsubishi Electric Corporation

# Q/QnA Serial<br>Communication 驱动程序

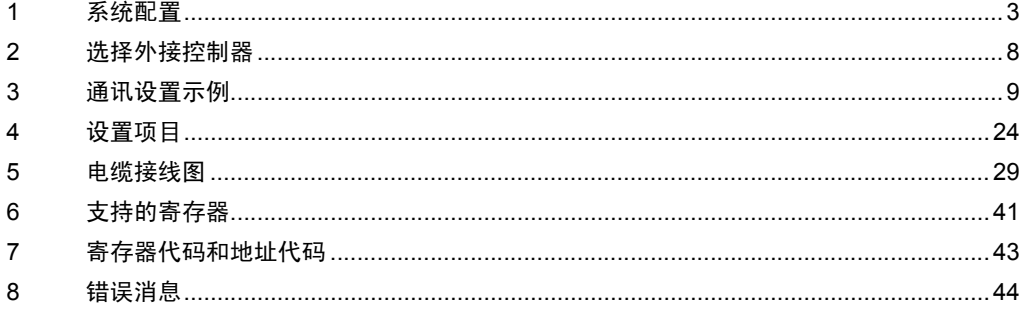

概述

本手册介绍如何连接人机界面和外接控制器 ( 目标 PLC)。

在本手册中,将按以下章节顺序介绍连接过程:

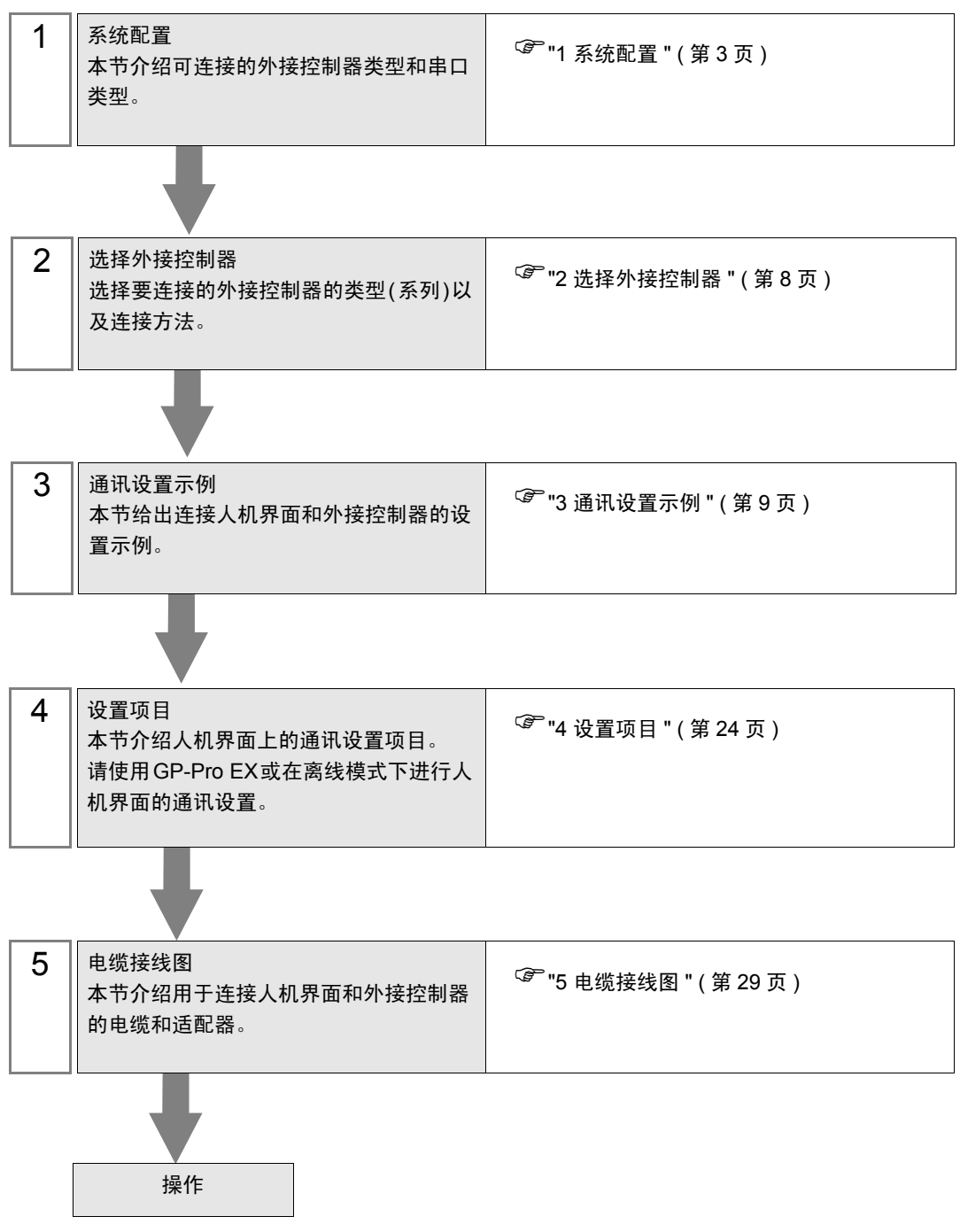

# <span id="page-2-0"></span>1 系统配置

本节给出三菱电机的外接控制器和人机界面连接时的系统配置。

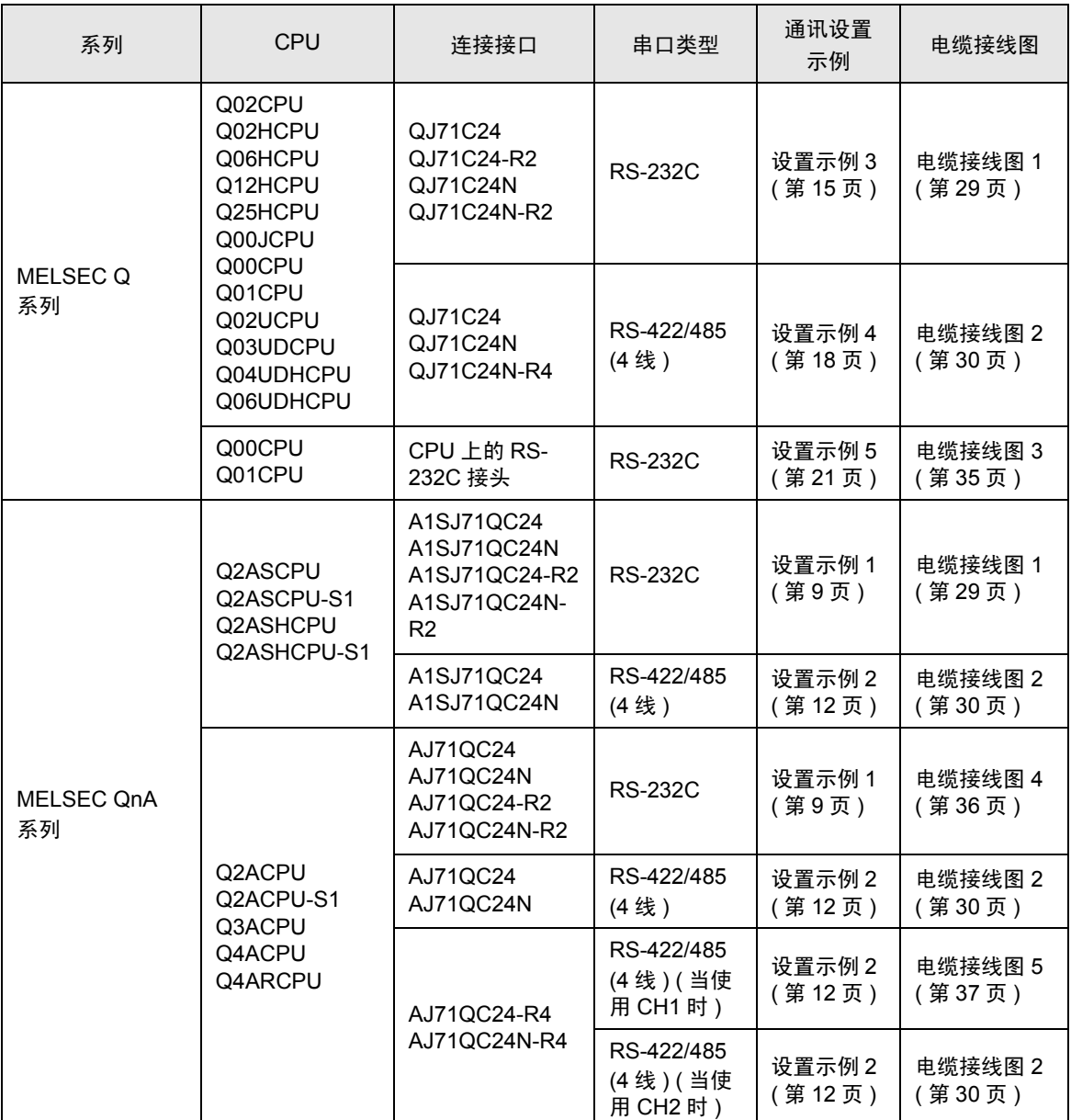

## ■ 连接配置

• 1:1 连接

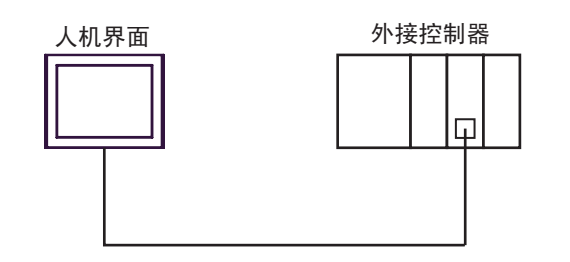

• 1:n 连接 1

最多16台

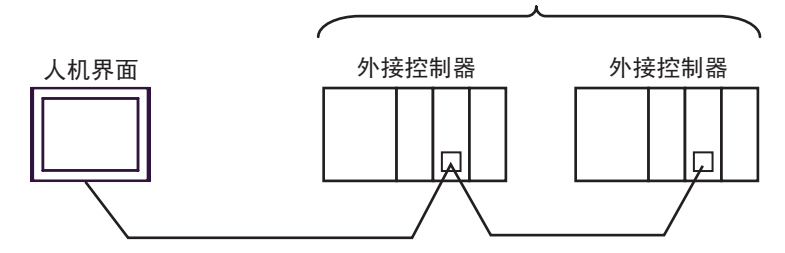

• 1:n 连接 ( 通过网络进行通讯时 )

您可以通过 MELSECNET/H、MELSECNET/10、Ethernet 或 Q Series C24 机型访问其他站点。注意, 如果使用 Q00CPU 或 Q00CPU 上的 RS-232C 接头, 您只能访问源站点。

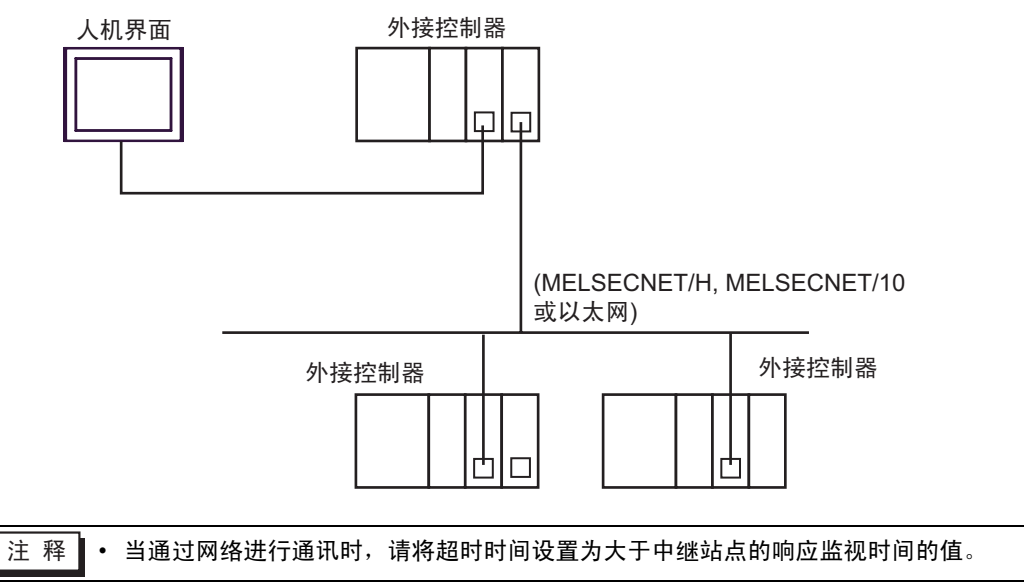

通过网络进行访问的设置示例如下。在 "设置项目"中检查各设置项目的详情。

)"4 [设置项目](#page-23-0) " ( <sup>第</sup> <sup>24</sup> <sup>页</sup> )

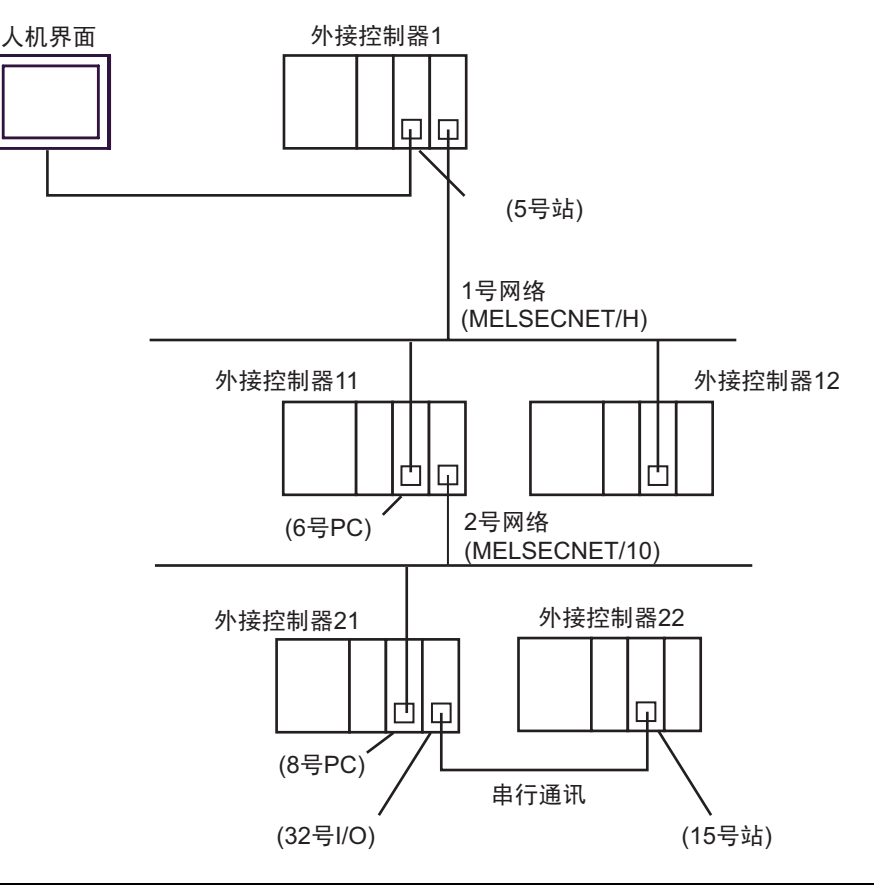

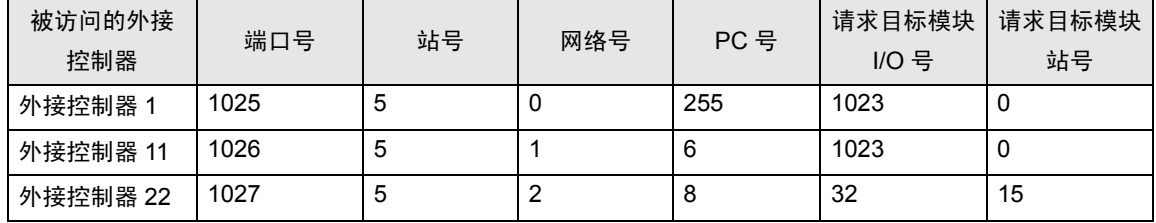

## <span id="page-5-2"></span>■ IPC 的 COM 端口

当连接 IPC 和外接控制器时,可使用的 COM 端口因系列和串口类型而有所不同。更多详情,请参阅 IPC 的手册。

可用端口

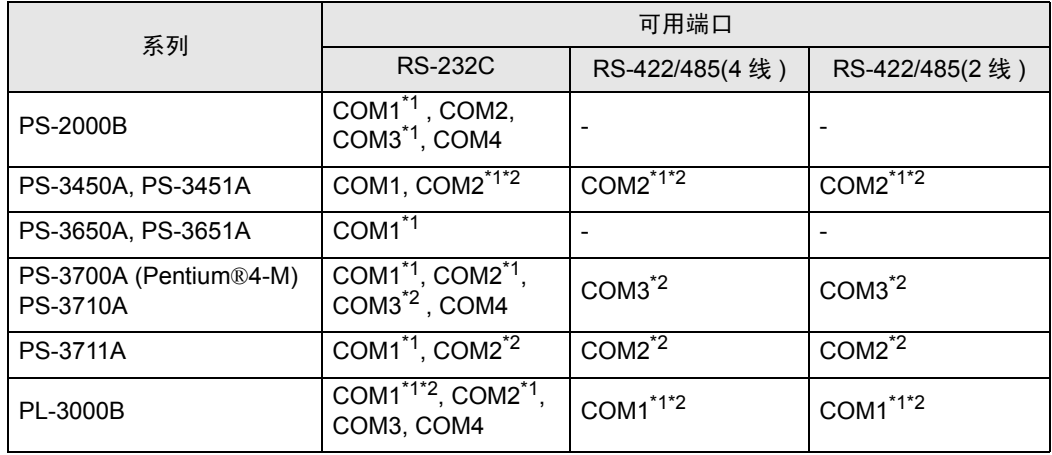

<span id="page-5-0"></span>\*1 可在 RI/5V 之间切换。请使用 IPC 的切换开关进行切换。

<span id="page-5-1"></span>\*2 需要用 Dip 开关来设置串口类型。请根据需要使用的串口类型如下所示进行设置。

Dip 开关设置: RS-232C

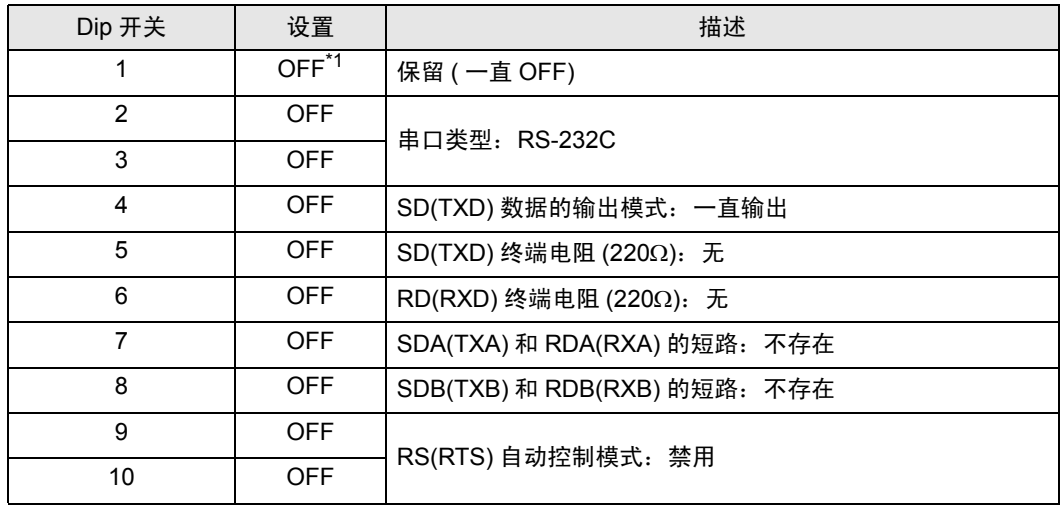

\*1 仅当使用 PS-3450A 和 PS-3451A 时需要将设置值置为 ON。

Dip 开关设置: RS-422/485(4 线 )

| Dip 开关         | 设置         | 描述                           |  |
|----------------|------------|------------------------------|--|
| 1              | <b>OFF</b> | 保留 ( 一直 OFF)                 |  |
| $\overline{2}$ | <b>ON</b>  |                              |  |
| 3              | <b>ON</b>  | 串口类型: RS-422/485             |  |
| 4              | <b>OFF</b> | SD(TXD) 数据的输出模式: 一直输出        |  |
| 5              | <b>OFF</b> | SD(TXD) 终端电阻 (220Ω): 无       |  |
| 6              | <b>OFF</b> | RD(RXD) 终端电阻 (220Ω): 无       |  |
| 7              | <b>OFF</b> | SDA(TXA) 和 RDA(RXA) 的短路: 不存在 |  |
| 8              | <b>OFF</b> | SDB(TXB) 和 RDB(RXB) 的短路: 不存在 |  |
| 9              | <b>OFF</b> | RS(RTS) 自动控制模式: 禁用           |  |
| 10             | <b>OFF</b> |                              |  |

Dip 开关设置: RS-422/485(2 线 )

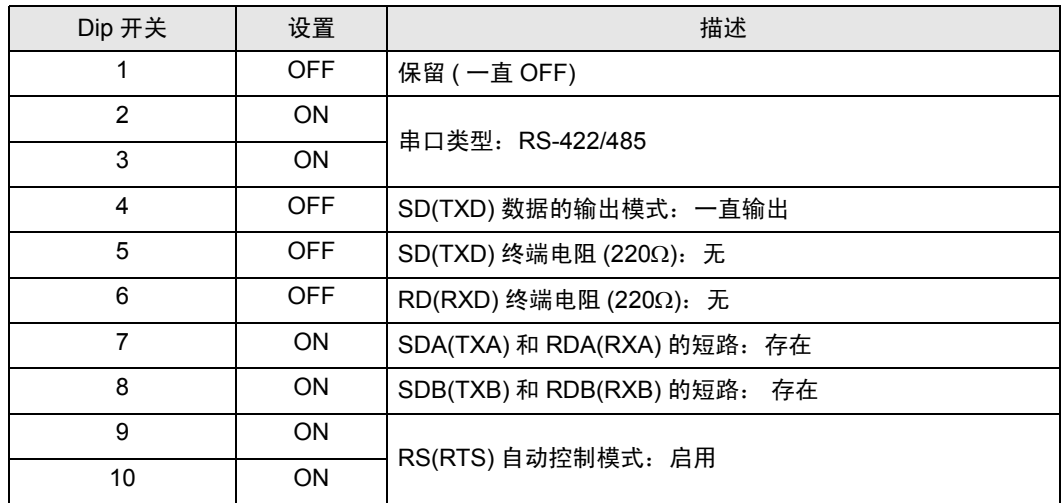

# <span id="page-7-0"></span>2 选择外接控制器

选择要连接到人机界面的外接控制器。

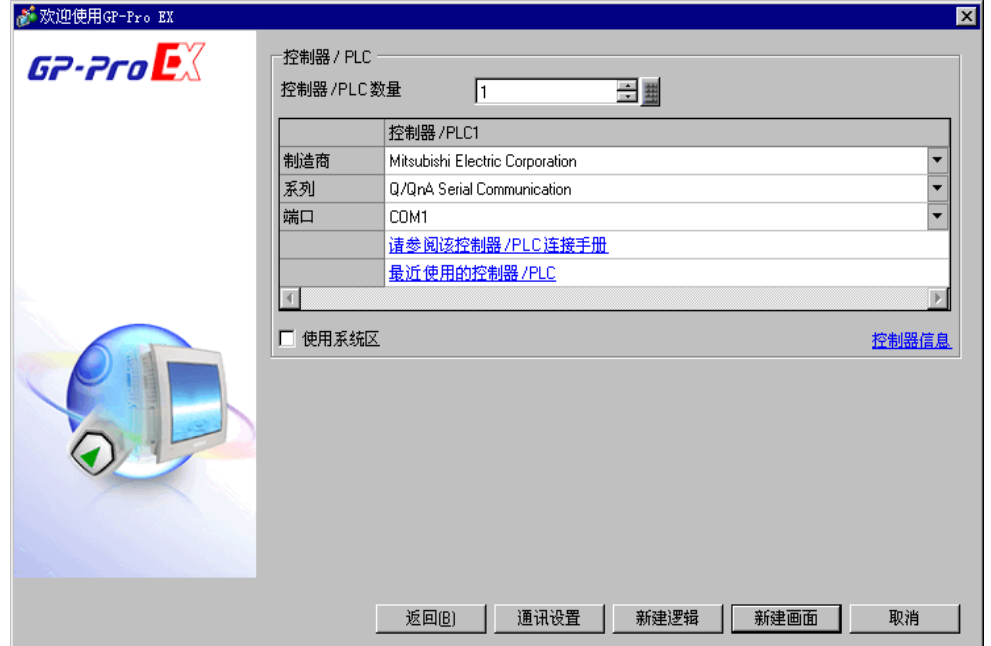

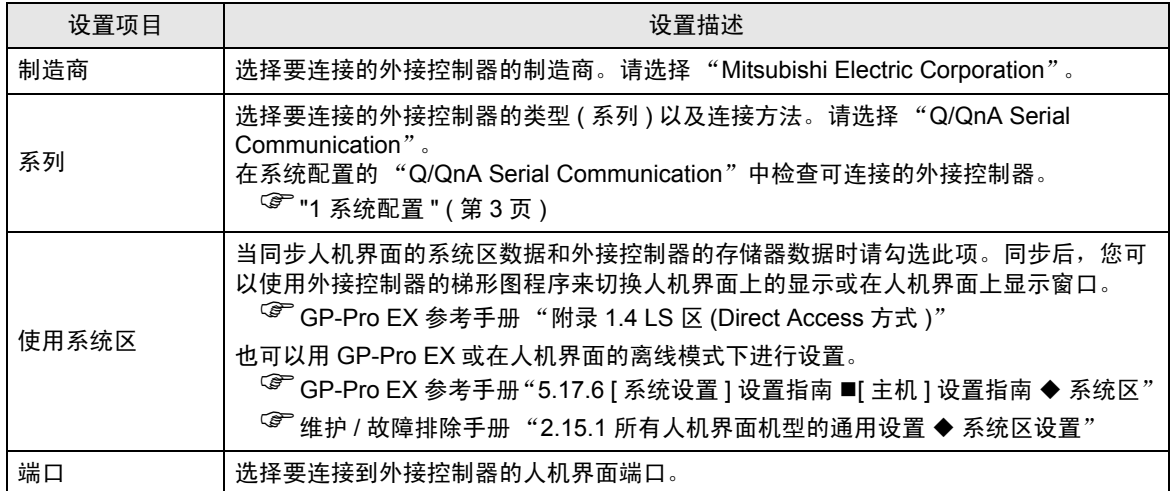

# <span id="page-8-0"></span>3 通讯设置示例

人机界面与 Pro-face 推荐的外接控制器的通讯设置示例如下所示。

- <span id="page-8-1"></span>3.1 设置示例 1
	- 设置 GP-Pro EX
	- 通讯设置

如需显示设置画面,请在工作区的 [ 系统设置 ] 窗口中选择 [ 控制器 /PLC]。

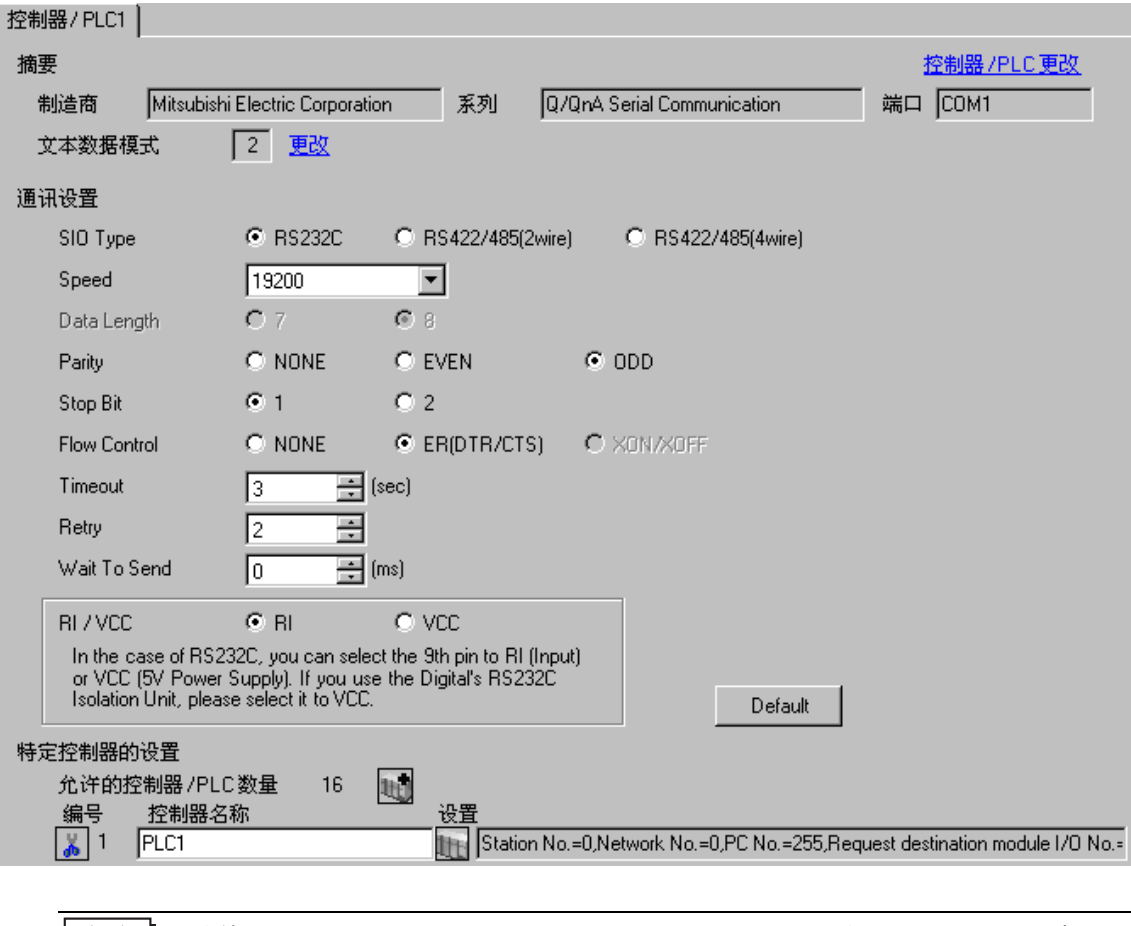

│注 释 ┃ • 当使用 A1SJ71QC24N、 A1SJ71QC24N-R2、 AJ71QC24N 或 AJ71QC24N-R2 时,可以 设置的最大 "速率"是 115200。

控制器设置

如需显示设置画面,可从 [ 控制器 /PLC] 的 [ 特定控制器的设置 ] 中点击您想设置的外接控制器的 1日 ([ 设置 ]) 图标。

如需连接多台外接控制器,请从 [ 控制器 /PLC] 的 [ 特定控制器的设置 ] 中点击 【 <mark>1]</mark> 图标,从而添加另 一台外接控制器。

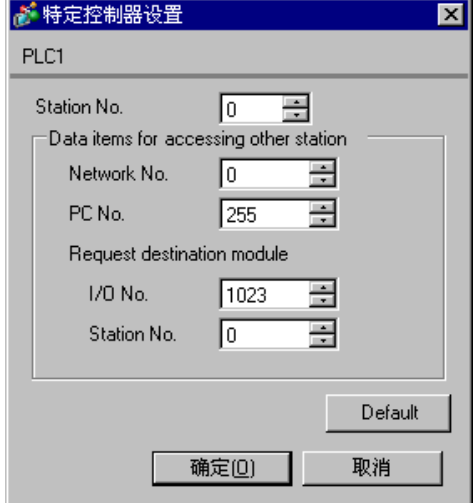

#### ◆重要事项

如果使用 A1SJ71QC24N、A1SJ71QC24N-R2、AJ71QC24N 或 AJ71QC24N-R 中的两种类型的接口, 在设置 CH1 和 CH2 的速率时务必使两者之和不超过 115200。

## ■ 设置外接控制器

使用 Computer Link 机型的前端开关如下所示进行通讯设置。

| DIP 开关          | 设置        | 设置描述             |  |
|-----------------|-----------|------------------|--|
| SW <sub>1</sub> | OFF       | 操作设置=独立操作        |  |
| SW <sub>2</sub> | ON        | 数据长度 =8 位        |  |
| SW <sub>3</sub> | ON        | 是否进行奇偶校验 = 是     |  |
| SW4             | OFF       | 奇偶校验 = 奇校验       |  |
| SW <sub>5</sub> | OFF       | 停止位 =1 位         |  |
| SW <sub>6</sub> | ON        | 和校验 = 启用         |  |
| SW7             | ON        | 在运行状态下写入 = 启用    |  |
| SW <sub>8</sub> | ON        | 设置更改启用 / 禁用 = 启用 |  |
| SW9             | OFF       |                  |  |
| SW10            | <b>ON</b> |                  |  |
| <b>SW11</b>     | ON        | 传输速率 =19200      |  |
| <b>SW12</b>     | OFF       |                  |  |

注 释 | • 当使用 A1SJ71QC24N、A1SJ71QC24N-R2、AJ71QC24N 或 AJ71QC24N-R2 时, 可以 设置的最大 "速率"是 115200。

#### • 站点设置开关

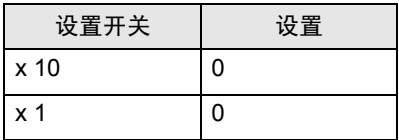

• 模式设置开关

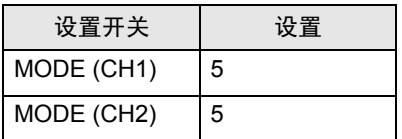

#### ◆重要事项

如果使用 A1SJ71QC24N、A1SJ71QC24N-R2、AJ71QC24N 或 AJ71QC24N-R 中的两种类型的接口, 在设置 CH1 和 CH2 的速率时务必使两者之和不超过 115200。

## <span id="page-11-0"></span>3.2 设置示例 2

- 设置 GP-Pro EX
- 通讯设置

如需显示设置画面,请在工作区的 [ 系统设置 ] 窗口中选择 [ 控制器 /PLC]。

"Speed"是 115200。

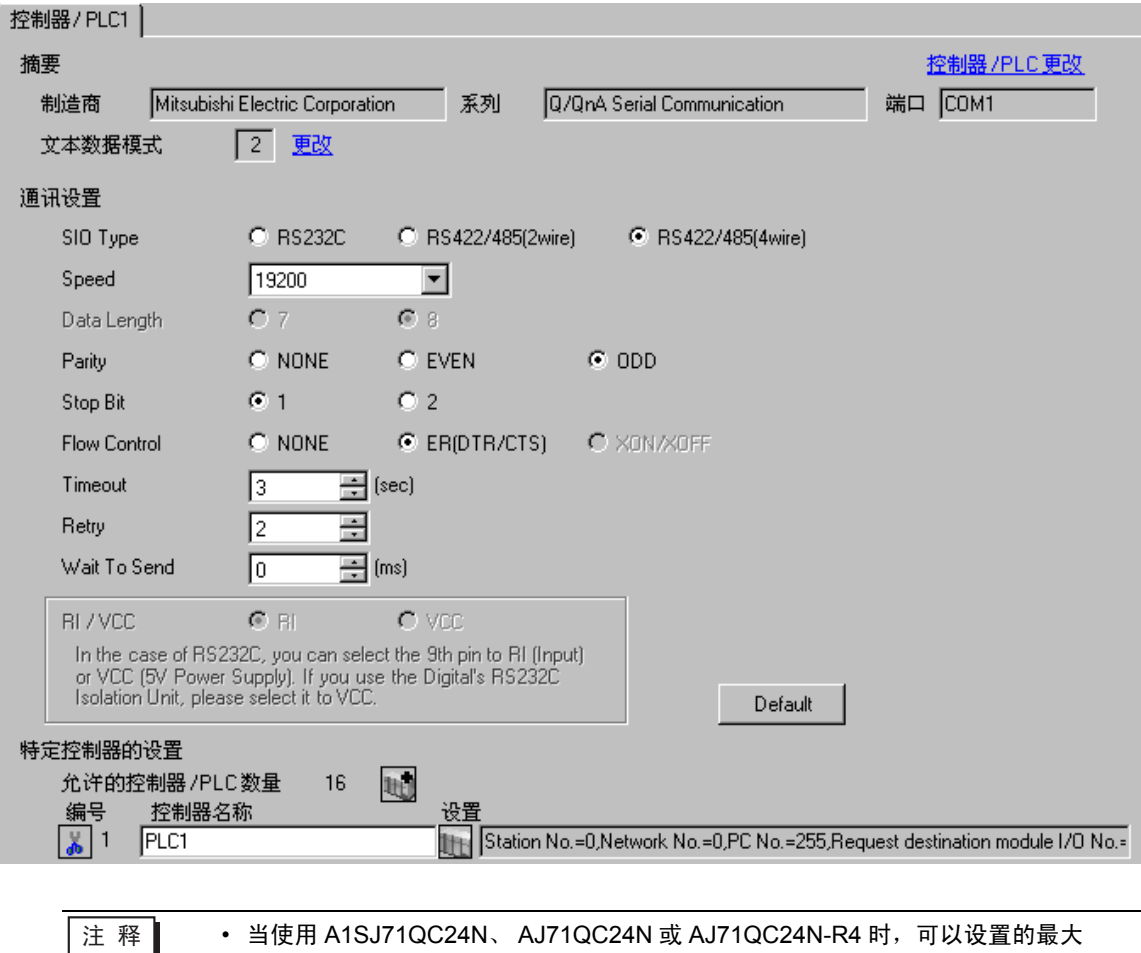

控制器设置

如需显示设置画面,可从 [ 控制器 /PLC] 的 [ 特定控制器的设置 ] 中点击您想设置的外接控制器的 1日 ([ 设置 ]) 图标。

如需连接多台外接控制器,请从 [ 控制器 /PLC] 的 [ 特定控制器的设置 ] 中点击 【 <mark>1]</mark> 图标,从而添加另 一台外接控制器。

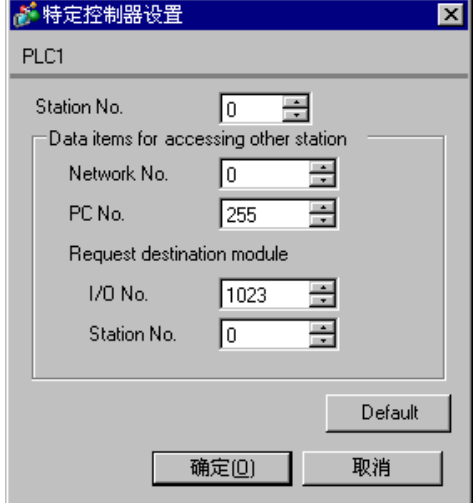

#### ◆重要事项

如果使用 A1SJ71QC24N、 AJ71QC24N 或 AJ71QC24N-R4 中的两种类型的接口,在设置 CH1 和 CH2 的速率时务必使两者之和不超过 115200。

## ■ 设置外接控制器

使用 Computer Link 机型的前端开关如下所示进行通讯设置。

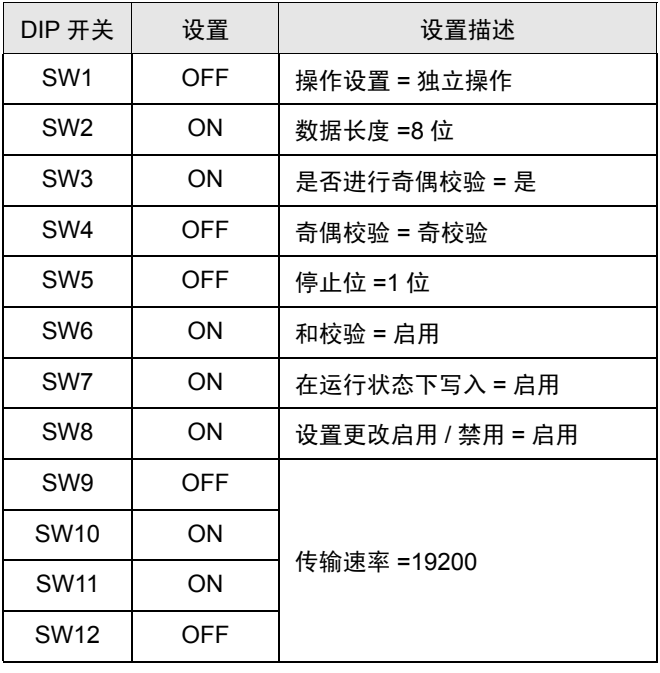

注 释 | → 当使用 A1SJ71QC24N、 AJ71QC24N 或 AJ71QC24N-R4 时, 可以设置的最大 "Speed"是 115200。

#### • 站点设置开关

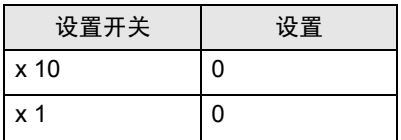

• 模式设置开关

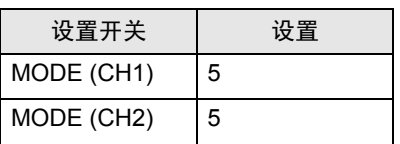

#### 重要事项

如果使用 A1SJ71QC24N、 AJ71QC24N 或 AJ71QC24N-R4 中的两种类型的接口,在设置 CH1 和 CH2 的速率时务必使两者之和不超过 115200。

## <span id="page-14-0"></span>3.3 设置示例 3

- 设置 GP-Pro EX
- 通讯设置

如需显示设置画面,请在工作区的 [ 系统设置 ] 窗口中选择 [ 控制器 /PLC]。

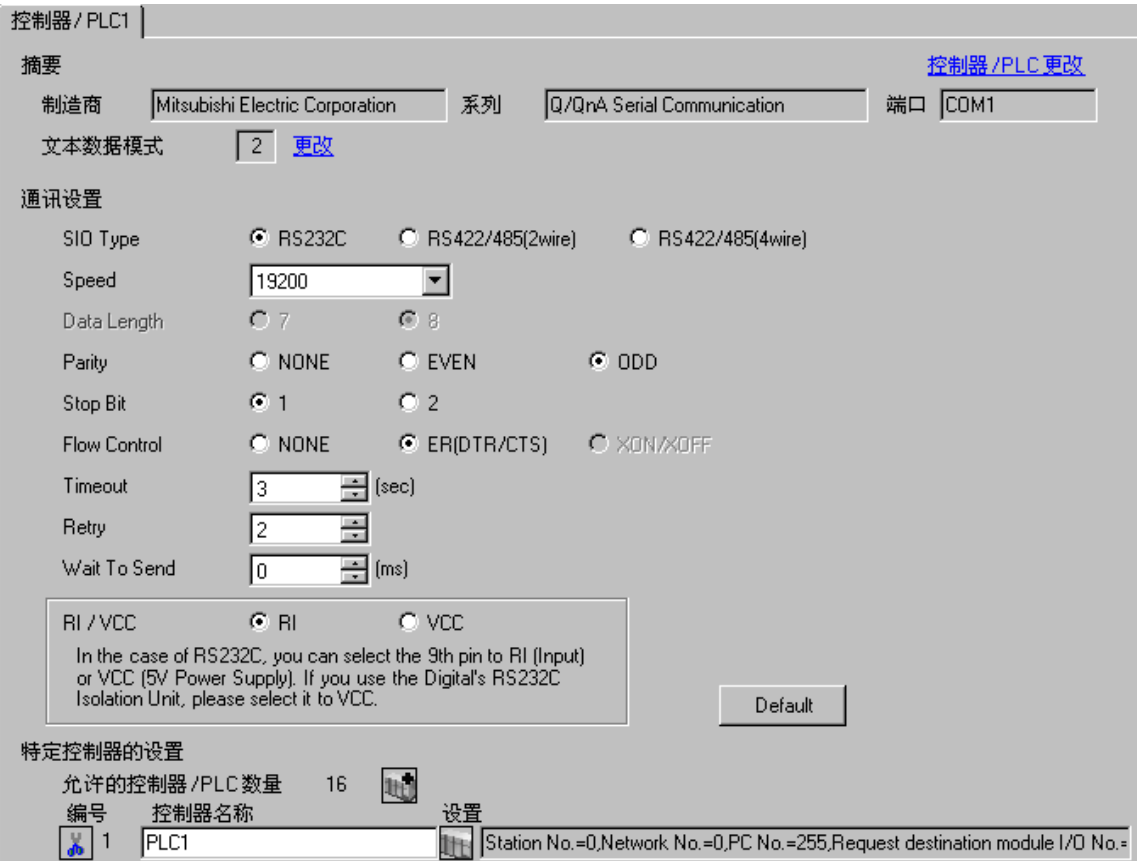

控制器设置

如需显示设置画面,可从 [ 控制器 /PLC] 的 [ 特定控制器的设置 ] 中点击您想设置的外接控制器的 1日 ([ 设置 ]) 图标。

如需连接多台外接控制器,请从 [ 控制器 /PLC] 的 [ 特定控制器的设置 ] 中点击 【 <mark>1]</mark> 图标,从而添加另 一台外接控制器。

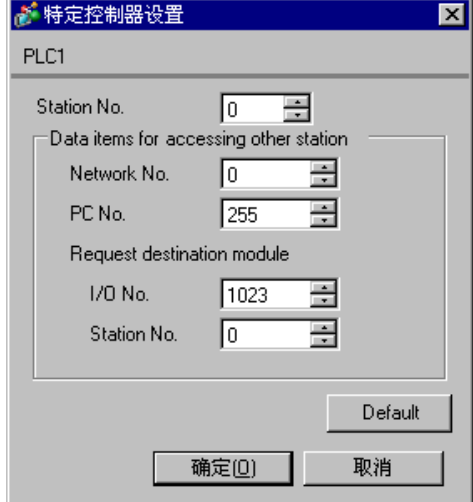

#### ◆重要事项

如果使用 QJ71C24 或 QJ71C24-R2 中的两种类型的接口,在设置 CH1 和 CH2 的速率时务必使两者之 和不超过 115200。

## ■ 设置外接控制器

请使用三菱电机的 GPP 功能软件如下所示进行通讯设置。

(1) 在 [ 参数 ] 中双击 [PC 参数 ], 选择 [I/O 分配设置 ] 选项卡。

(2) 单击 [类型], 选择 [智能]。

(3) 单击 [ 开关设置 ] 并如下所示进行设置。

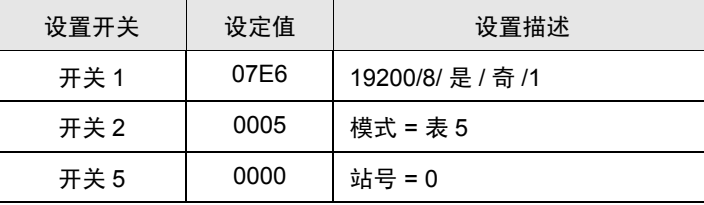

注 释 → 有关设置描述的更多详情, 请参阅外接控制器的手册。

#### ◆重要事项

如果使用 QJ71C24 或 QJ71C24-R2 中的两种类型的接口,在设置 CH1 和 CH2 的速率时务必使两者之 和不超过 115200。

- <span id="page-17-0"></span>3.4 设置示例 4
	- 设置 GP-Pro EX
	- 通讯设置

如需显示设置画面,请在工作区的 [ 系统设置 ] 窗口中选择 [ 控制器 /PLC]。

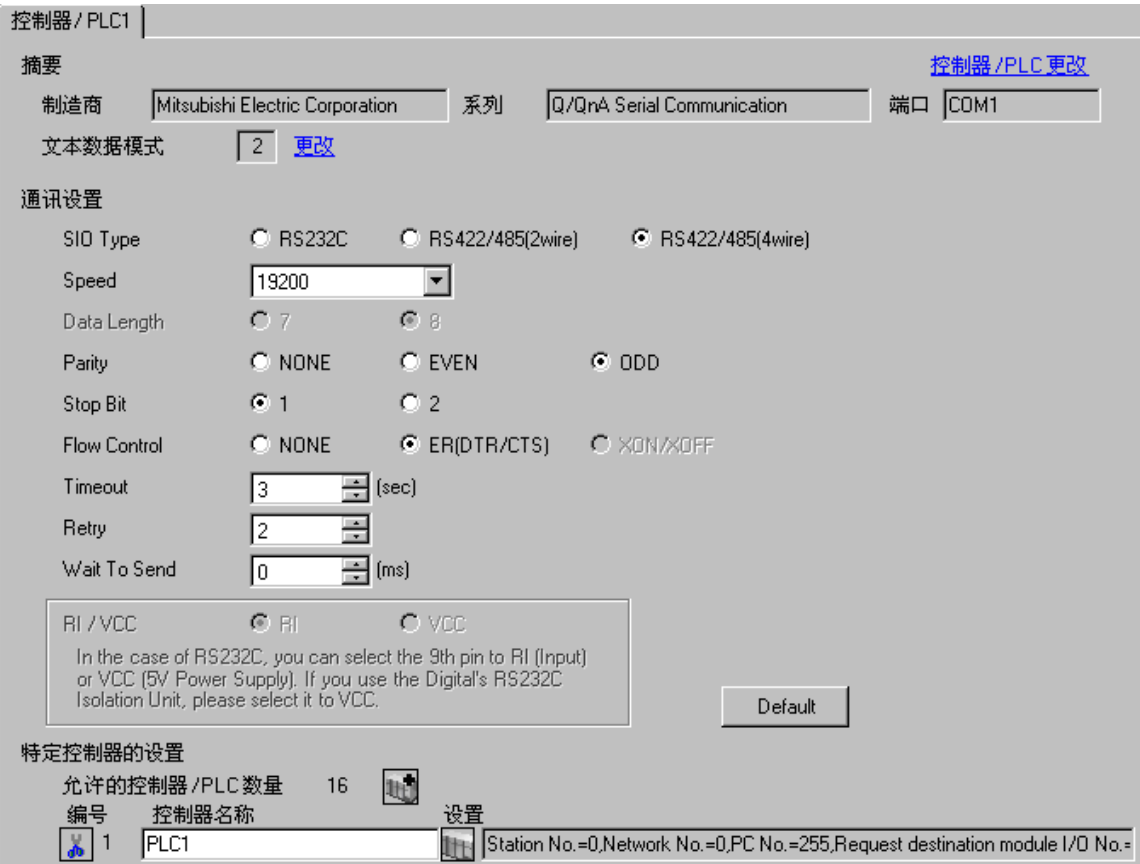

控制器设置

如需显示设置画面,可从 [ 控制器 /PLC] 的 [ 特定控制器的设置 ] 中点击您想设置的外接控制器的 1日 ([ 设置 ]) 图标。

如需连接多台外接控制器,请从 [ 控制器 /PLC] 的 [ 特定控制器的设置 ] 中点击 【 <mark>1]</mark> 图标,从而添加另 一台外接控制器。

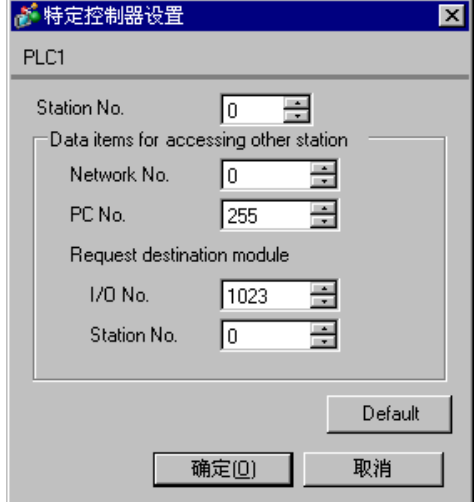

◆重要事项

如果使用 QJ71C24 中的两种类型的接口,在设置 CH1 和 CH2 的速率时务必使两者之和不超过 115200。

## ■ 设置外接控制器

请使用三菱电机的 GPP 功能软件如下所示进行通讯设置。

(1) 在 [ 参数 ] 中双击 [PC 参数 ], 选择 [I/O 分配设置 ] 选项卡。

(2) 单击 [类型], 选择 [智能]。

(3) 单击 [ 开关设置 ] 并如下所示进行设置。

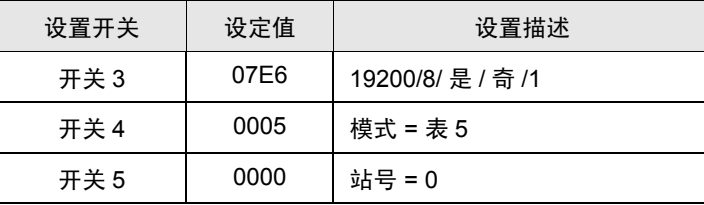

注 释┃• 有关设置描述的更多详情, 请参阅外接控制器的手册。

#### ◆重要事项

如果使用 QJ71C24 中的两种类型的接口,在设置 CH1 和 CH2 的速率时务必使两者之和不超过 115200。

## <span id="page-20-0"></span>3.5 设置示例 5

- 设置 GP-Pro EX
- 通讯设置

如需显示设置画面,请在工作区的 [ 系统设置 ] 窗口中选择 [ 控制器 /PLC]。

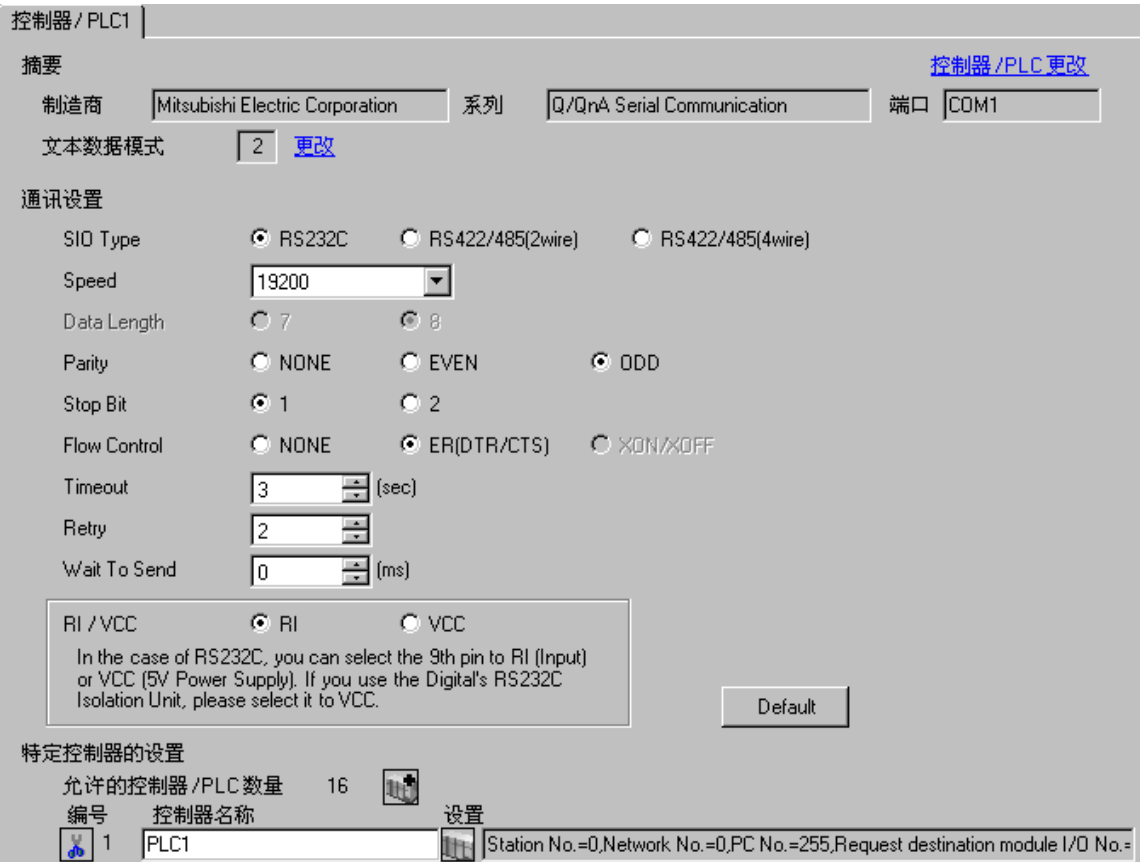

#### 控制器设置

如需显示设置画面,可从 [ 控制器 /PLC] 的 [ 特定控制器的设置 ] 中点击您想设置的外接控制器的 1 ([ 设置 ]) 图标。

如需连接多台外接控制器,请从 [ 控制器 /PLC] 的 [ 特定控制器的设置 ] 中点击 图标,从而添加另 一台外接控制器。

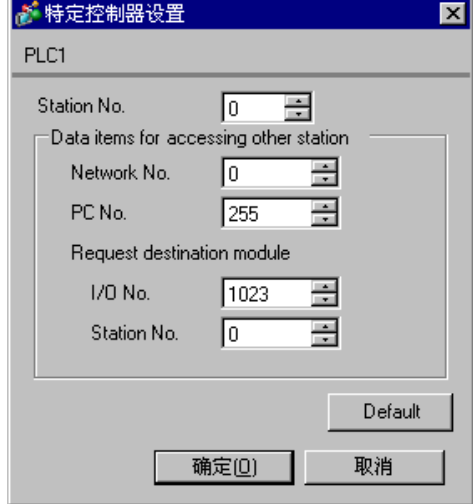

## ■ 设置外接控制器

请使用三菱电机的 GPP 功能软件如下所示进行通讯设置。

(1) 在 [ 参数 ] 中双击 [PC 参数 ], 选择 [ 串行通讯设置 ]。

(2) 如下所示进行设置。

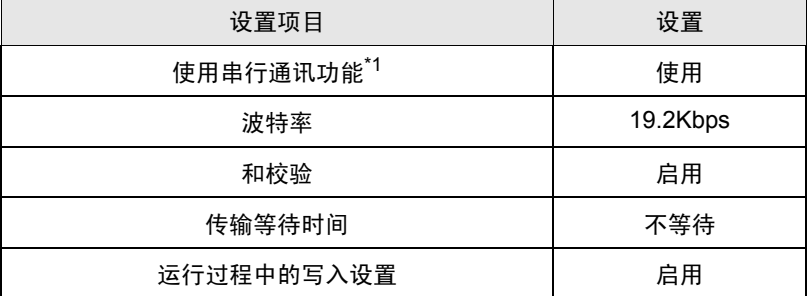

\*1 勾选此复选框使其他项目可设置。

# <span id="page-23-0"></span>4 设置项目

使用 GP-Pro EX 或在离线模式下进行人机界面的通讯设置。 各参数的设置必须与外接控制器的一致。 )"3 [通讯设置示例](#page-8-0) " ( <sup>第</sup> <sup>9</sup> <sup>页</sup> )

## 4.1 当使用 GP-Pro EX 进行设置时

## ■ 通讯设置

如需显示设置画面,请在工作区的 [ 系统设置 ] 窗口中选择 [ 控制器 /PLC]。

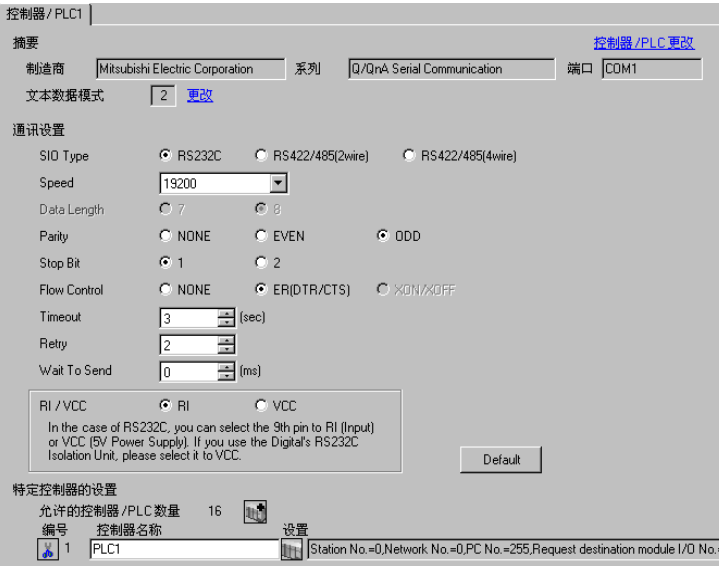

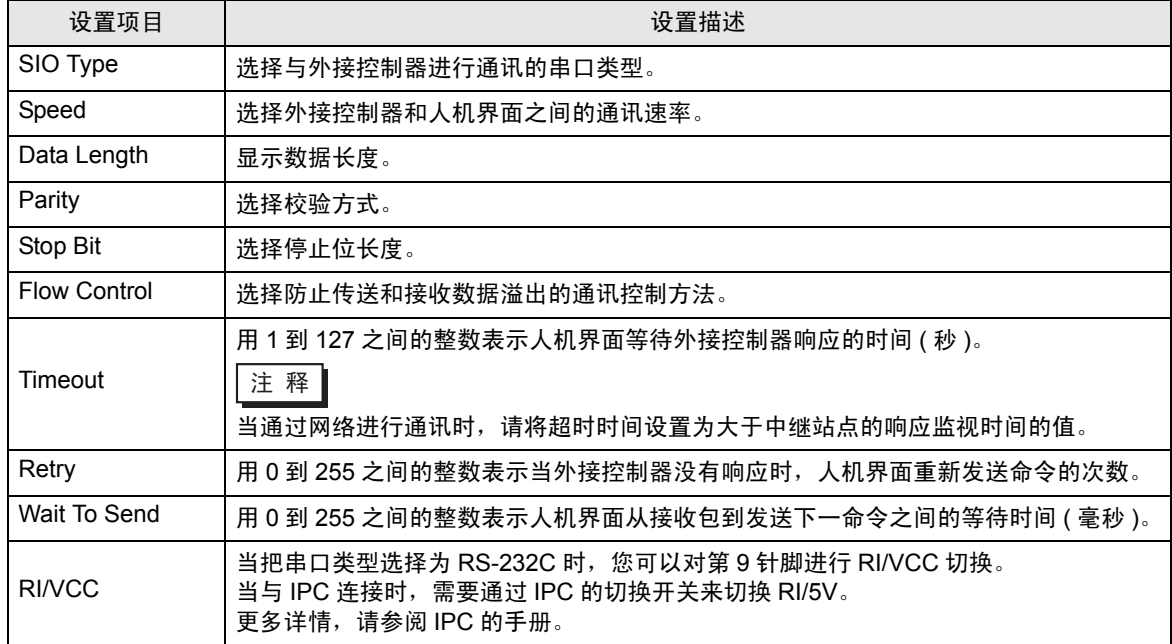

## ■ 控制器设置

如需显示设置画面,可从 [ 控制器 /PLC] 的 [ 特定控制器的设置 ] 中点击您想设置的外接控制器的 11 ([ 设置 ]) 图标。

当 [ 允许的控制器 /PLC 数量 ] 是多个时,您可从 [ 控制器 /PLC] 的 [ 特定控制器的设置 ] 中点击 山中图 标,以添加另一台外接控制器。

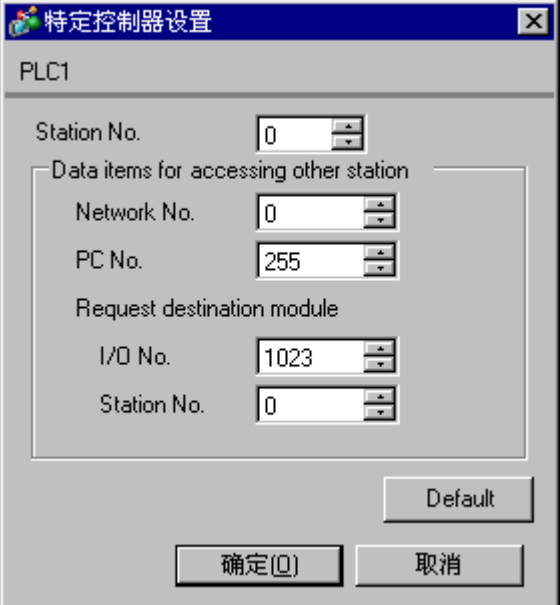

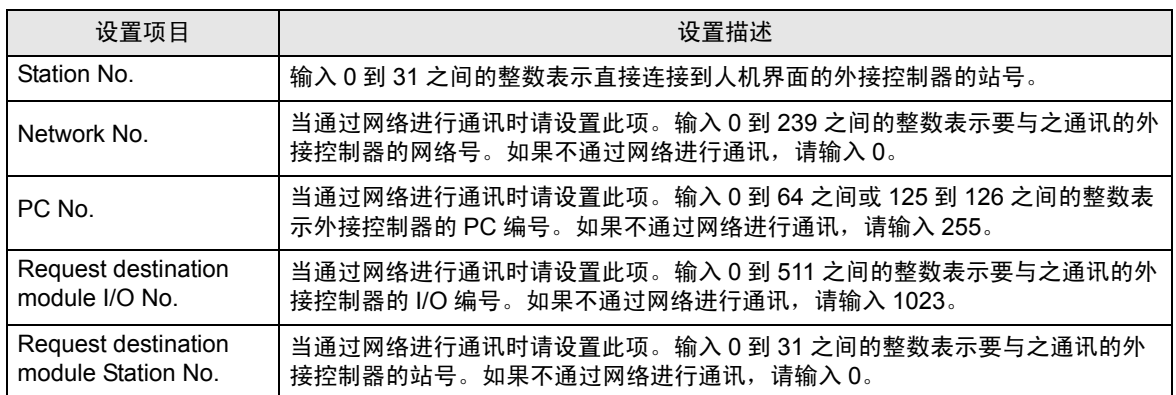

## 4.2 离线模式下的通讯设置

注 释 → 有关如何进入离线模式以及操作方面的信息, 请参阅"维护 / 故障排除手册"。  $\widehat{\mathcal{F}}$ 维护 / 故障排除手册 "2.1 离线模式"

### ■ 通讯设置

如需显示设置画面,请在离线模式下触摸 [Peripheral Settings] 中的 [Device/PLC Settings]。在显示的 列表中触摸您想设置的外接控制器。

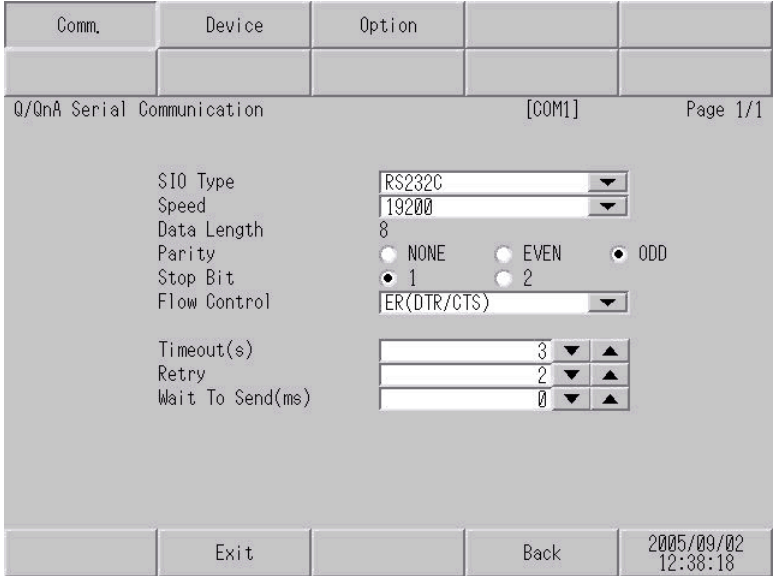

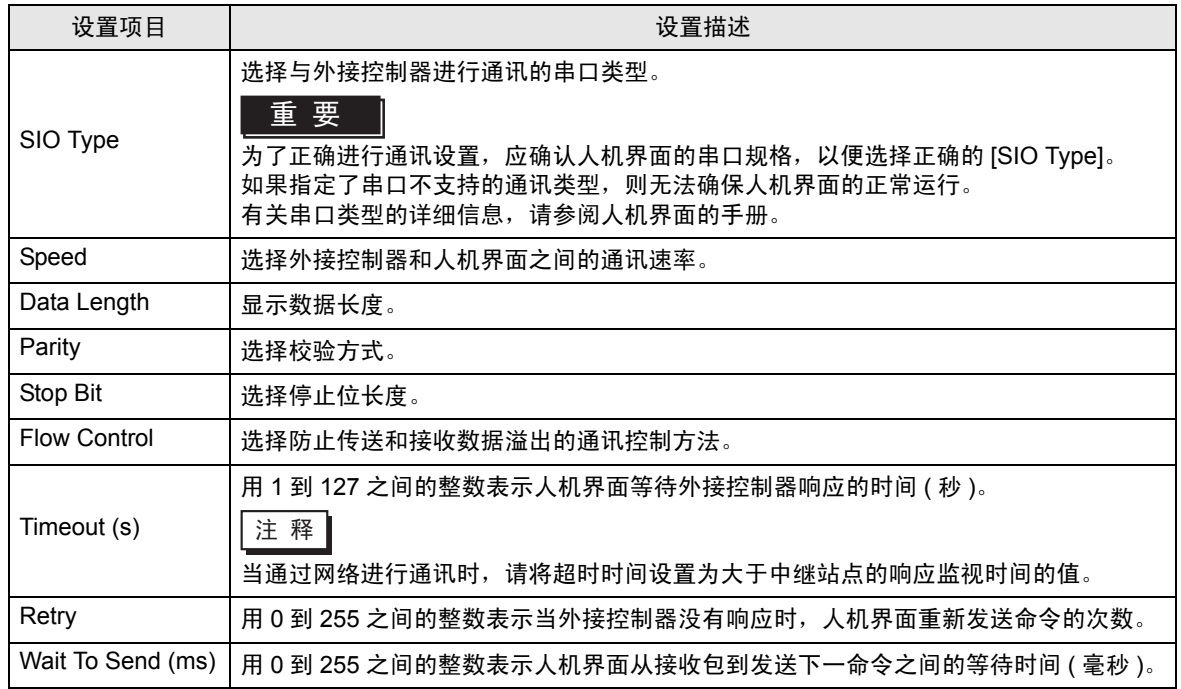

## ■ 控制器设置

如需显示设置画面,请触摸 [Peripheral Settings] 中的 [Device/PLC Settings]。在显示的列表中触摸您 想设置的外接控制器,然后触摸 [Device]。

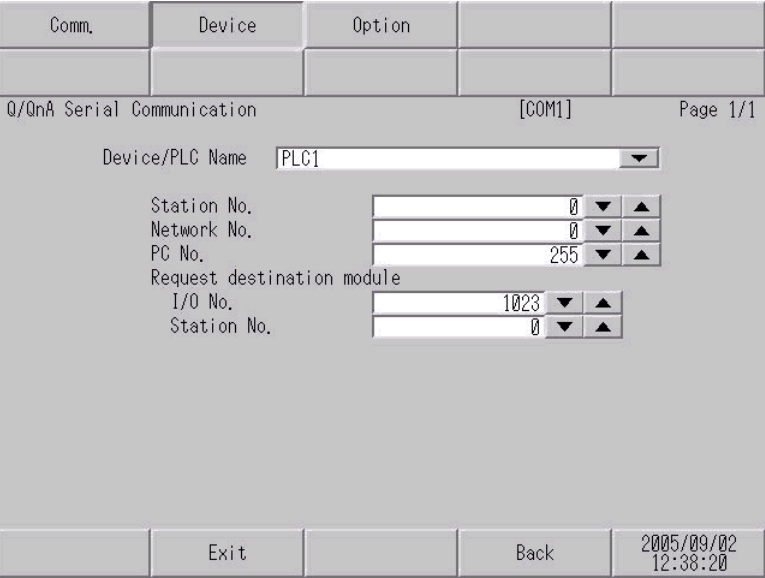

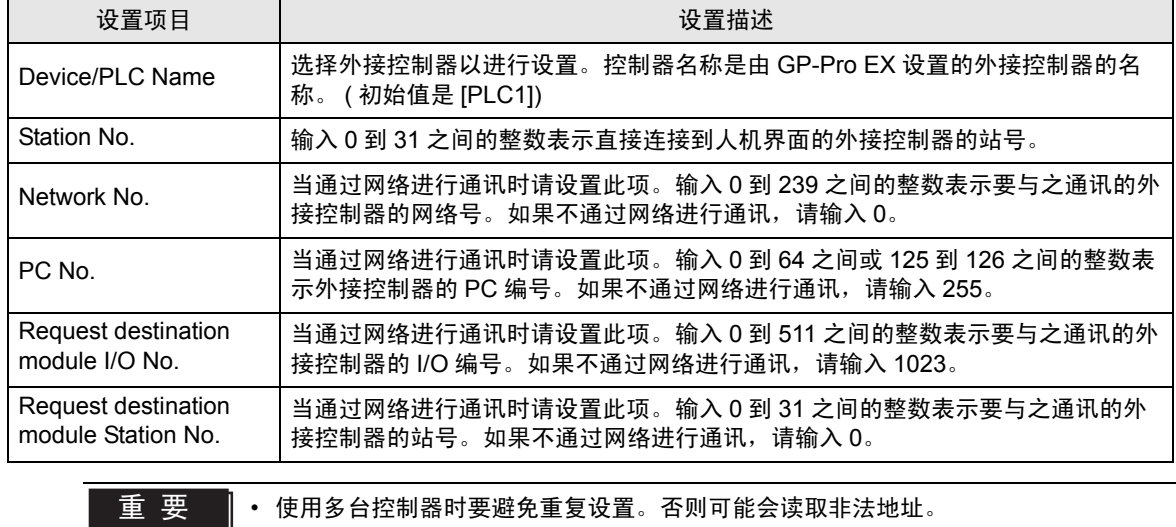

## ■ 选项

如需显示设置画面,请触摸 [Peripheral Settings] 中的 [Device/PLC Settings]。在显示的列表中触摸您 想设置的外接控制器,然后触摸 [Option]。

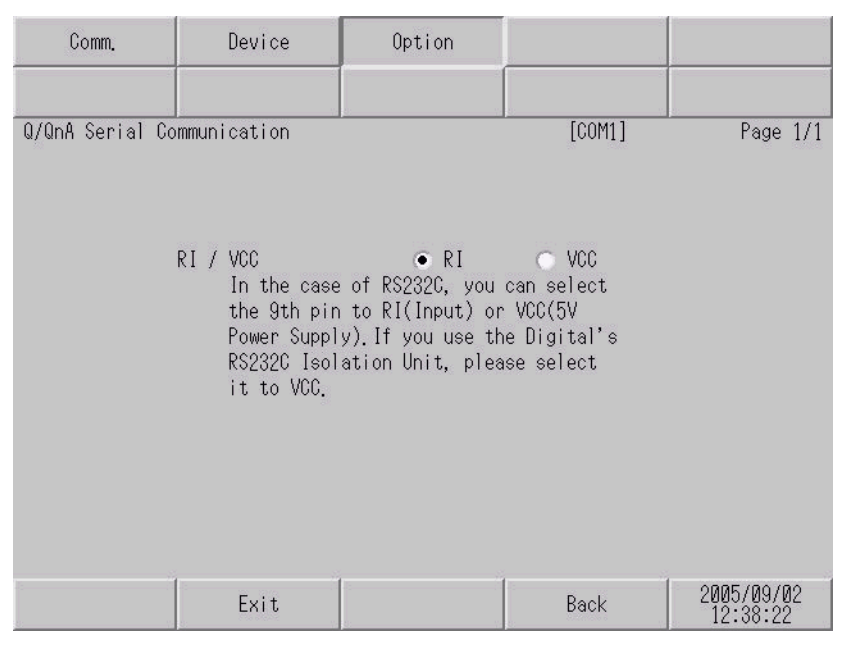

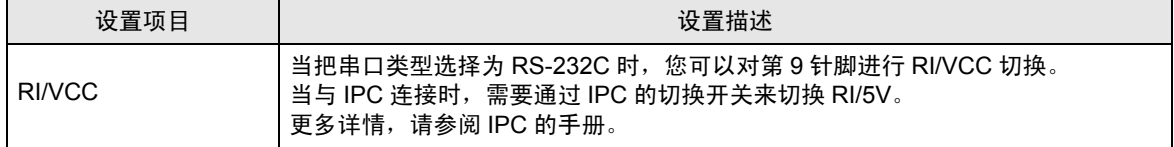

<span id="page-28-0"></span>以下所示的电缆接线图可能与三菱电机推荐的不同。但使用本手册中的电缆接线图不会造成任何运行问 题。

- 外接控制器机体的 FG 针脚必须为 D 级接地。更多详情, 请参阅外接控制器的手册。
- 在人机界面内部, SG 和 FG 是相连的。当把 SG 端连接到外接控制器时,注意切勿造成系统短路。
- 当通讯因干扰而不稳定时,请连接隔离模块。

<span id="page-28-1"></span>电缆接线图 1

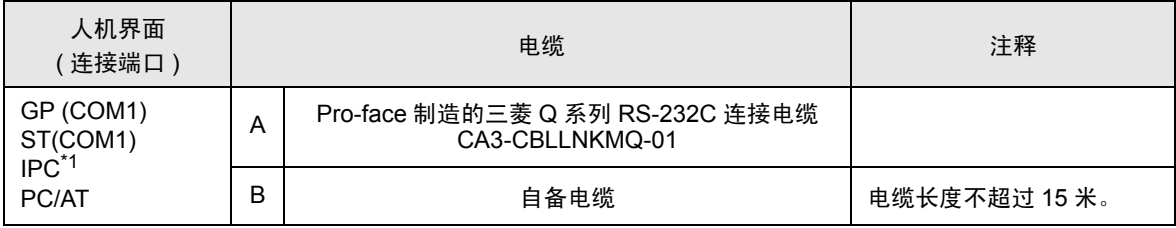

\*1 只能使用可采用 RS-232C 进行通讯的 COM 端口。

■ IPC 的 [COM](#page-5-2) 端口 ( 第 6 页)

A) 当使用 Pro-face 制造的三菱 Q 系列 RS-232C 连接电缆 (CA3-CBLLNKMQ-01) 时

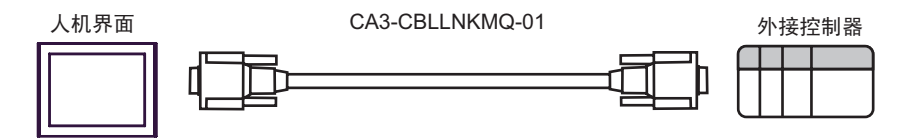

B) 当使用自备电缆时

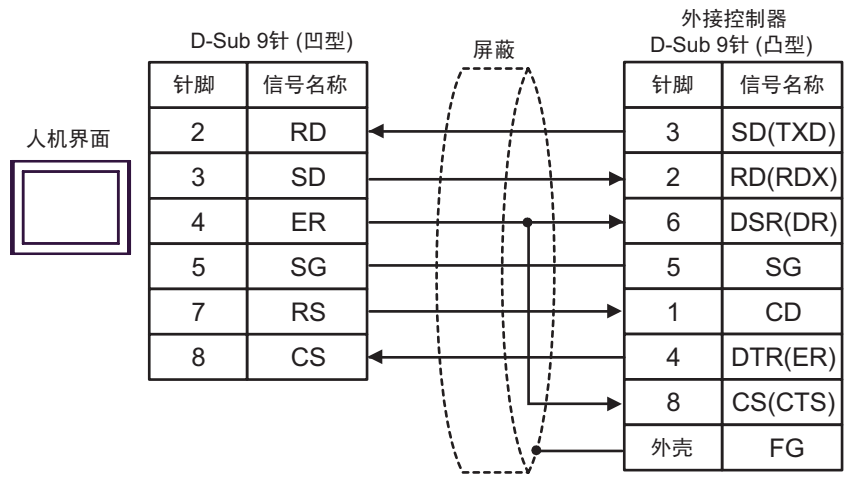

<span id="page-29-0"></span>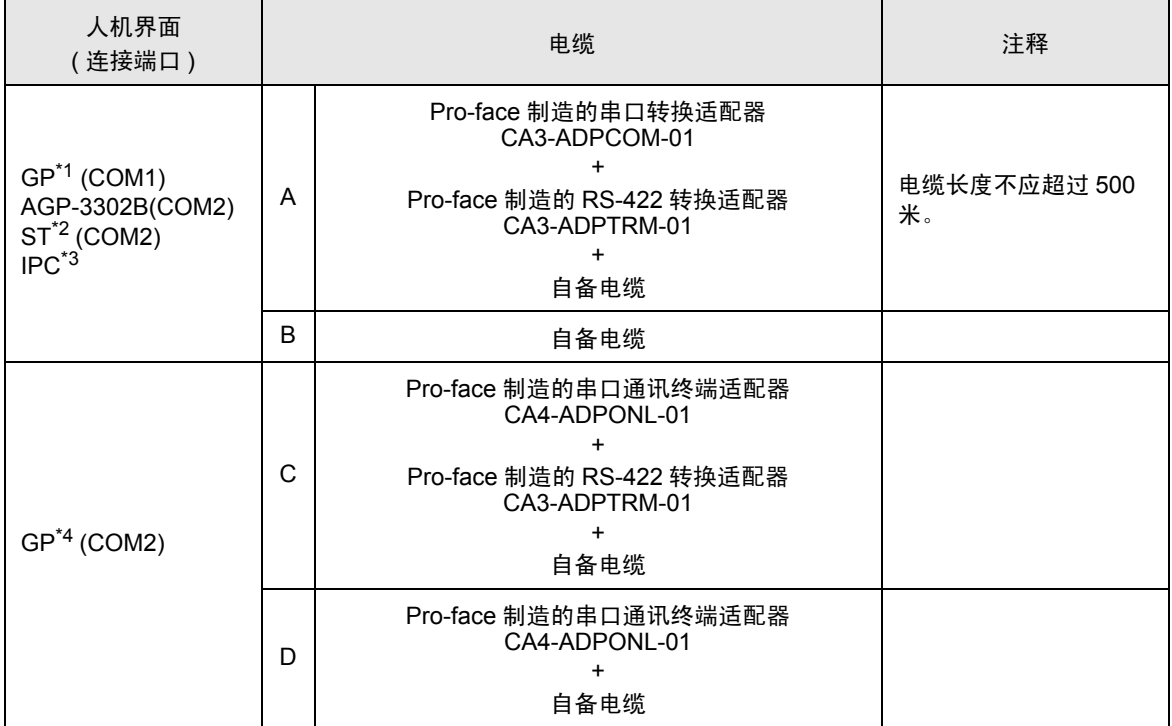

\*1 除 AGP-3302B 以外的所有 GP 机型

\*2 除 AST-3211A 以外的所有 ST 机型

\*3 只能使用可采用 RS-422/485(4 线 ) 进行通讯的 COM 端口  $\mathbb{F}$  IIPC 的 [COM](#page-5-2) 端口 (第6页)

\*4 除 GP-3200 系列和 AGP-3302B 以外的所有 GP 机型

- A) 当使用 Pro-face 制造的串口转换适配器 (CA3-ADPCOM-01)、 RS-422 转换适配器 (CA3-ADPTRM-01) 和自备电缆时
- 1:1 连接

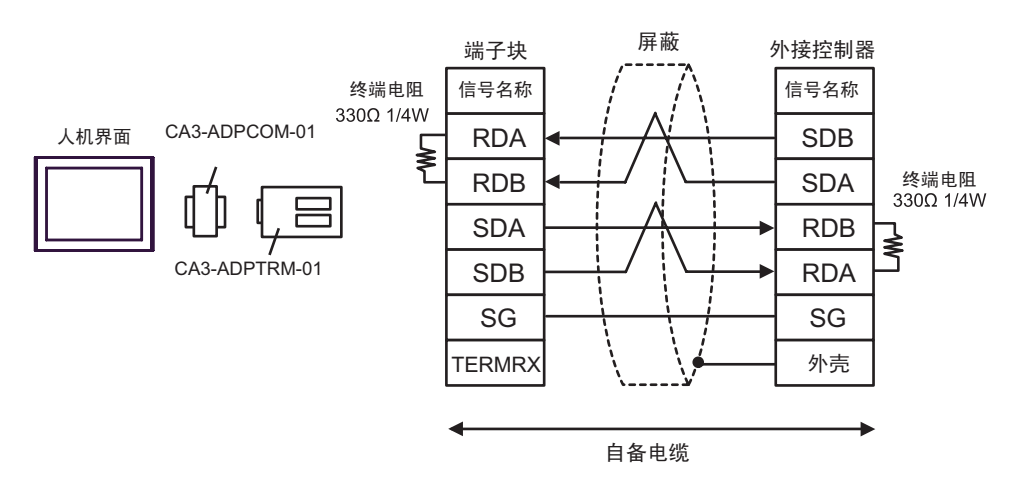

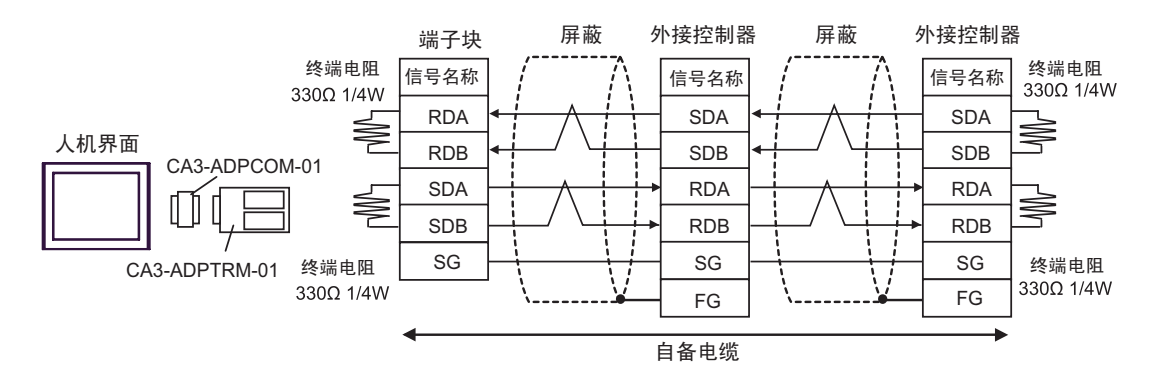

#### B) 当使用自备电缆时

• 1:1 连接

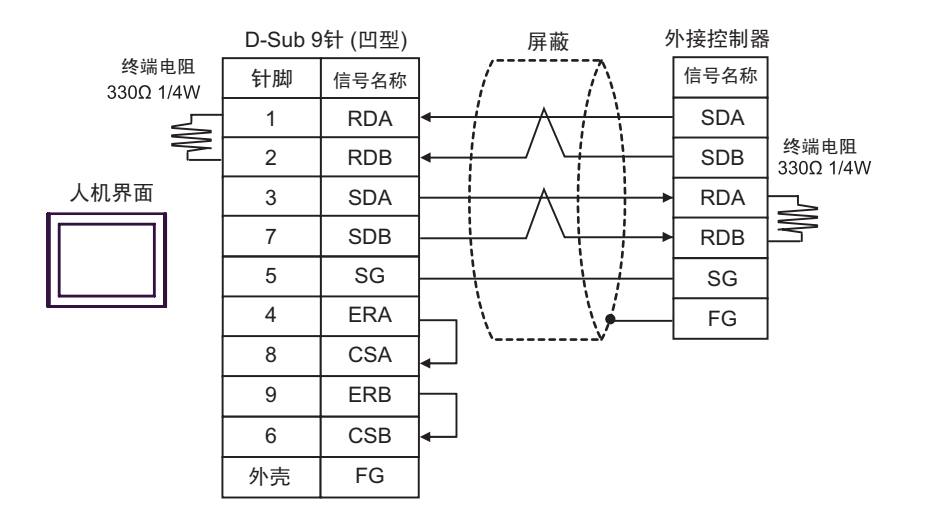

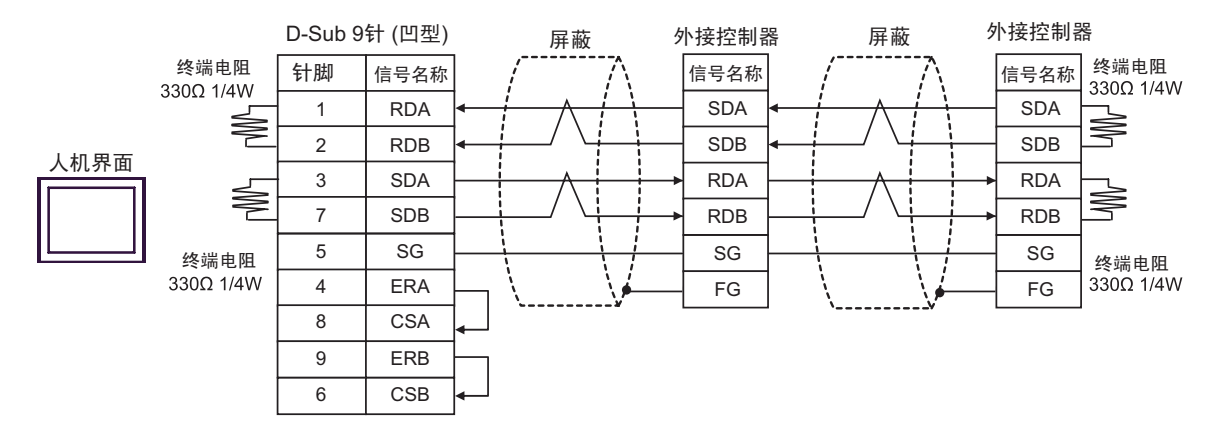

- C) 当使用 Pro-face 制造的串口通讯终端适配器 (CA4-ADPONL-01)、 RS-422 转换适配器 (CA3- ADPTRM-01) 和自备电缆时
- 1:1 连接

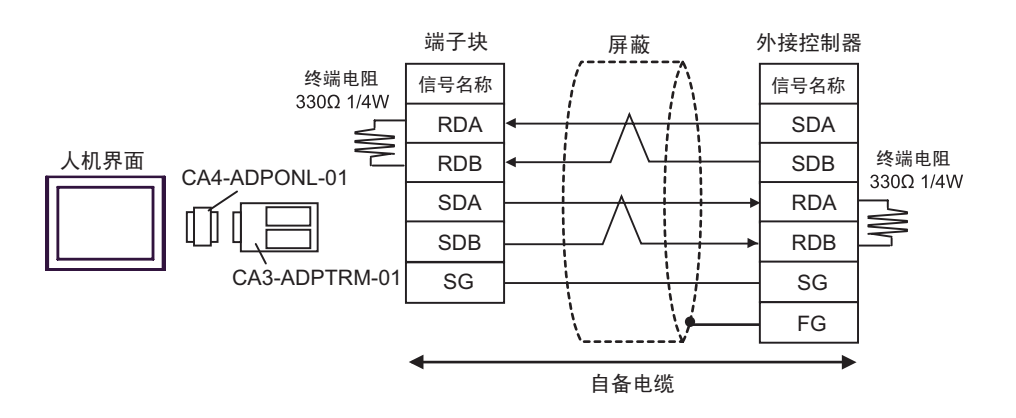

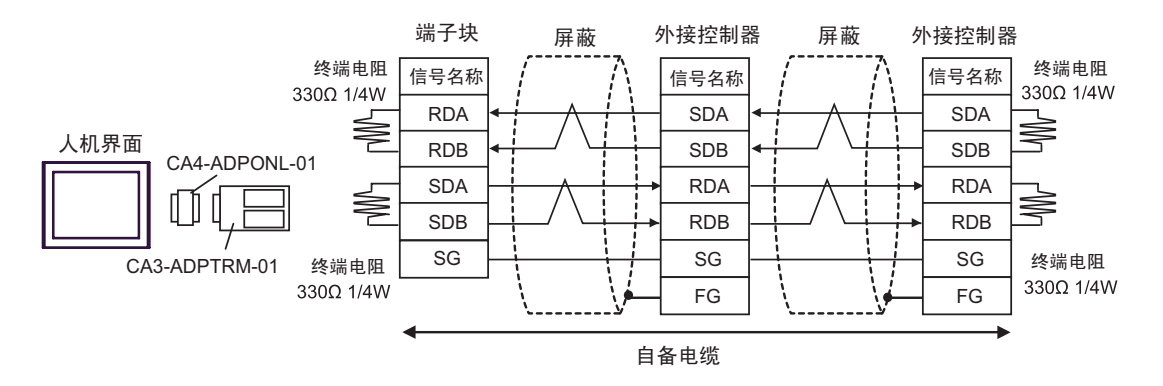

D) 当使用 Pro-face 制造的串口通讯终端适配器 (CA4-ADPONL-01) 和自备电缆时

• 1:1 连接

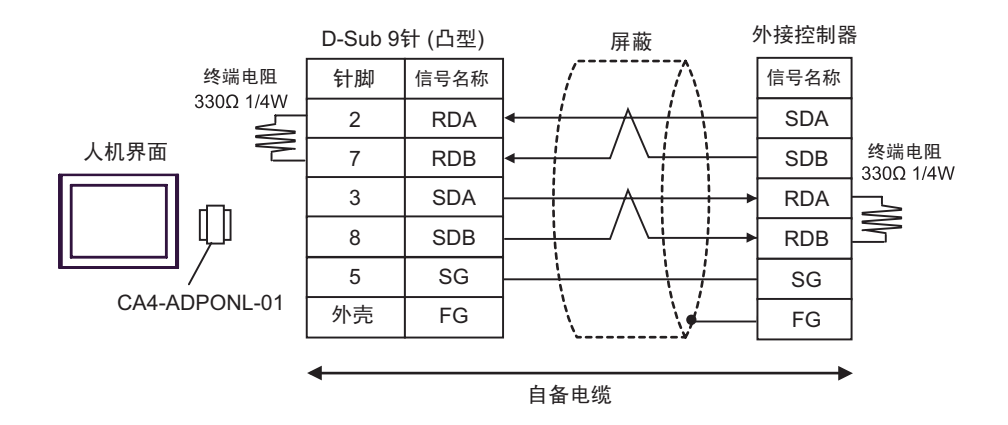

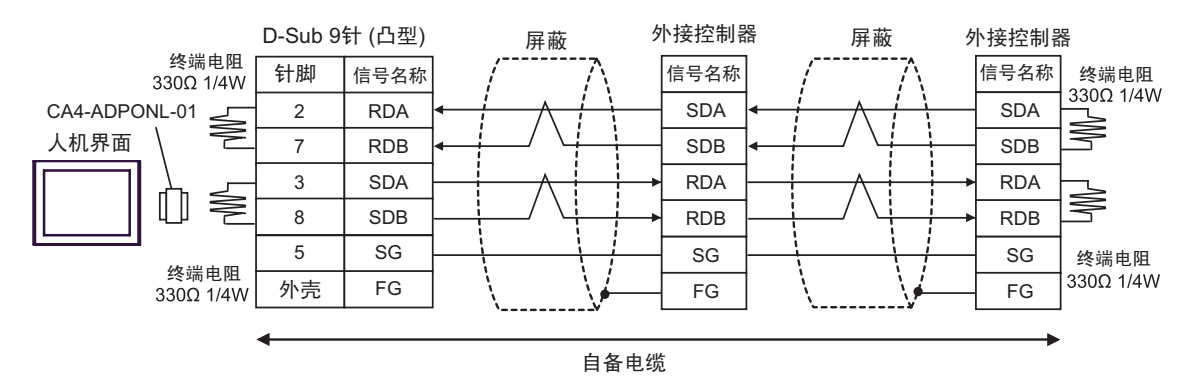

<span id="page-34-0"></span>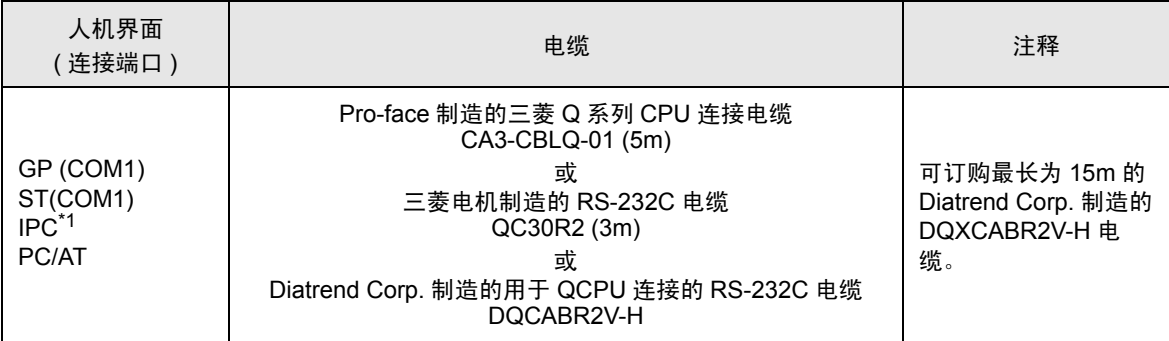

\*1 只能使用可采用 RS-232C 进行通讯的 COM 端口。  $\mathscr{F}$ ■ IPC 的 [COM](#page-5-2) 端口 (第6页)

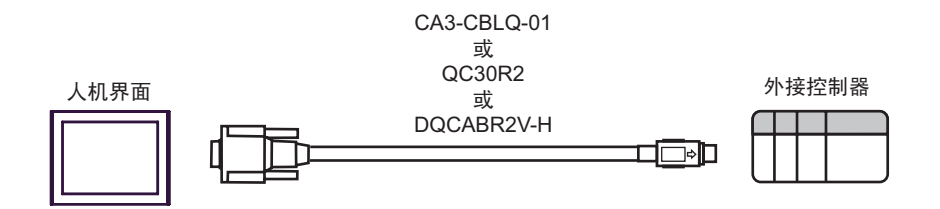

<span id="page-35-0"></span>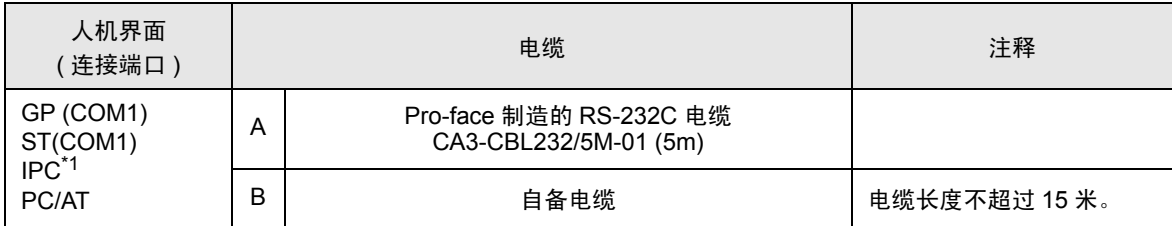

\*1 只能使用可采用 RS-232C 进行通讯的 COM 端口。

■ IPC 的 [COM](#page-5-2) 端口 (第6页)

A) 当使用 Pro-face 制造的 RS-232C 电缆 (CA3-CBL232/5M-01) 时

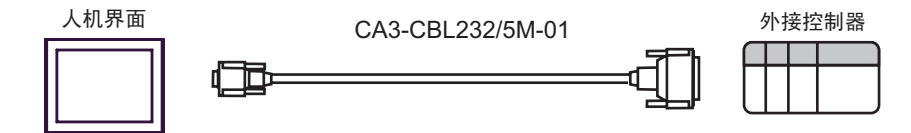

B) 当使用自备电缆时

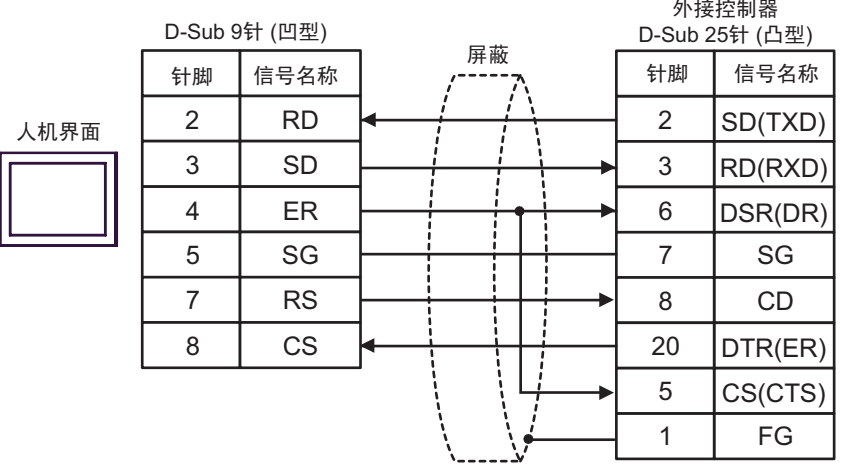

<span id="page-36-0"></span>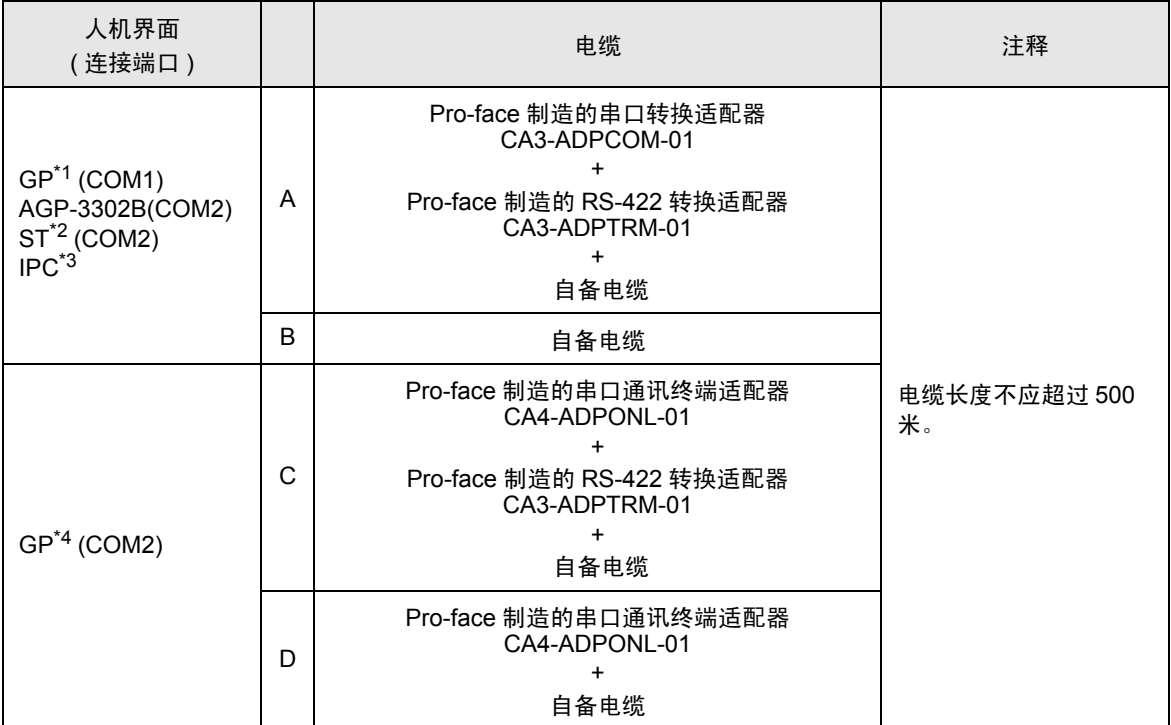

\*1 除 AGP-3302B 以外的所有 GP 机型

\*2 除 AST-3211A 以外的所有 ST 机型

\*3 只能使用可采用 RS-422/485(4 线 ) 进行通讯的 COM 端口  $\mathscr{F}$  IPC 的 [COM](#page-5-2) 端口 (第6页)

\*4 除 GP-3200 系列和 AGP-3302B 以外的所有 GP 机型

A) 当使用 Pro-face 制造的串口转换适配器 (CA3-ADPCOM-01)、 RS-422 转换适配器 (CA3-ADPTRM-01) 和自备电缆时

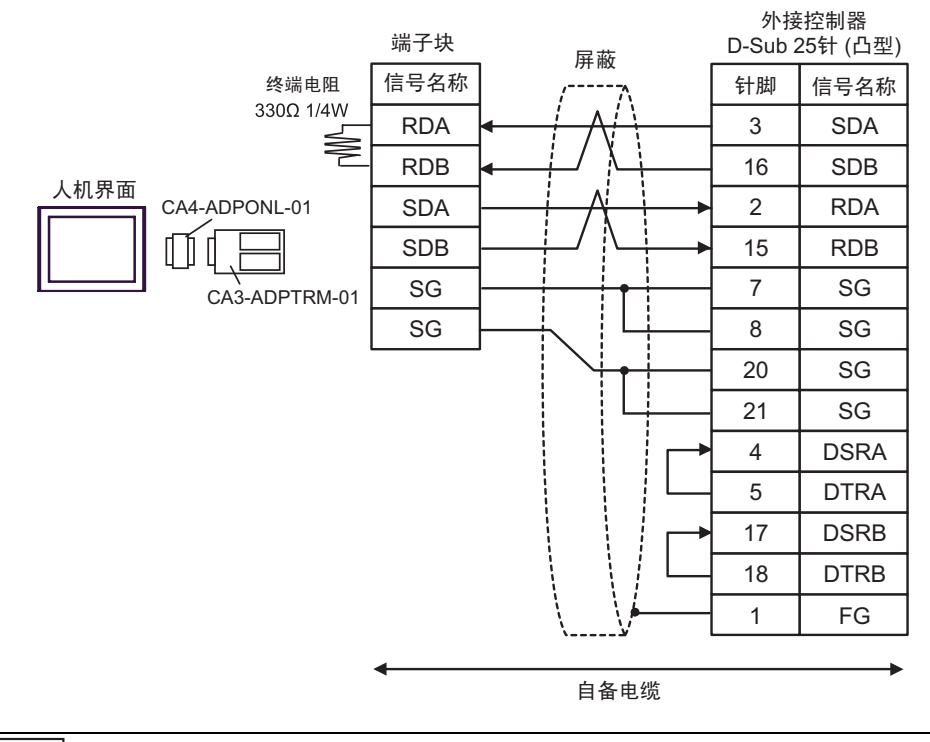

注 释 → 因为外接控制器中有内置的终端电阻, 所以您不必连接终端电阻。

#### B) 当使用自备电缆时

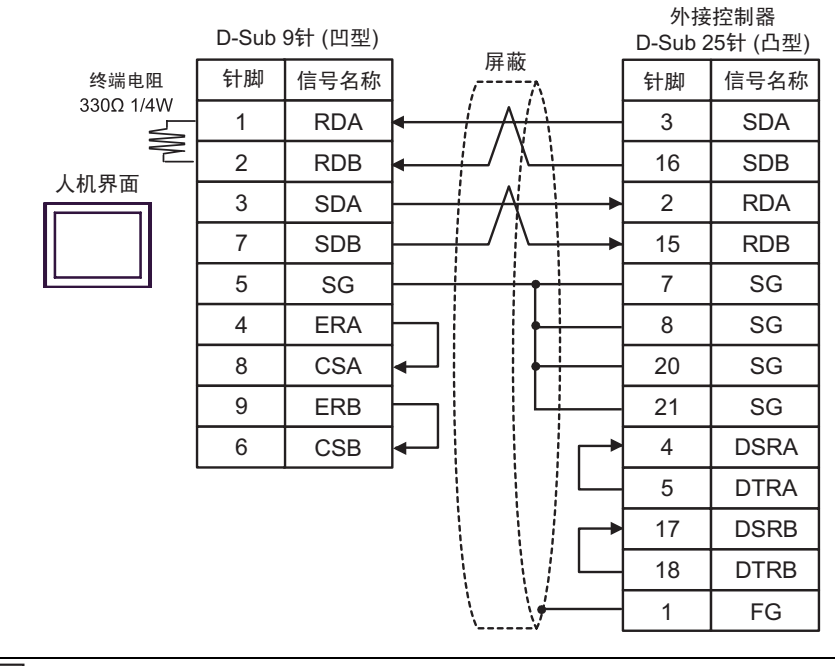

注 释┃• 因为外接控制器中有内置的终端电阻, 所以您不必连接终端电阻。

C) 当使用 Pro-face 制造的串口通讯终端适配器 (CA4-ADPONL-01)、 RS-422 转换适配器 (CA3- ADPTRM-01) 和自备电缆时

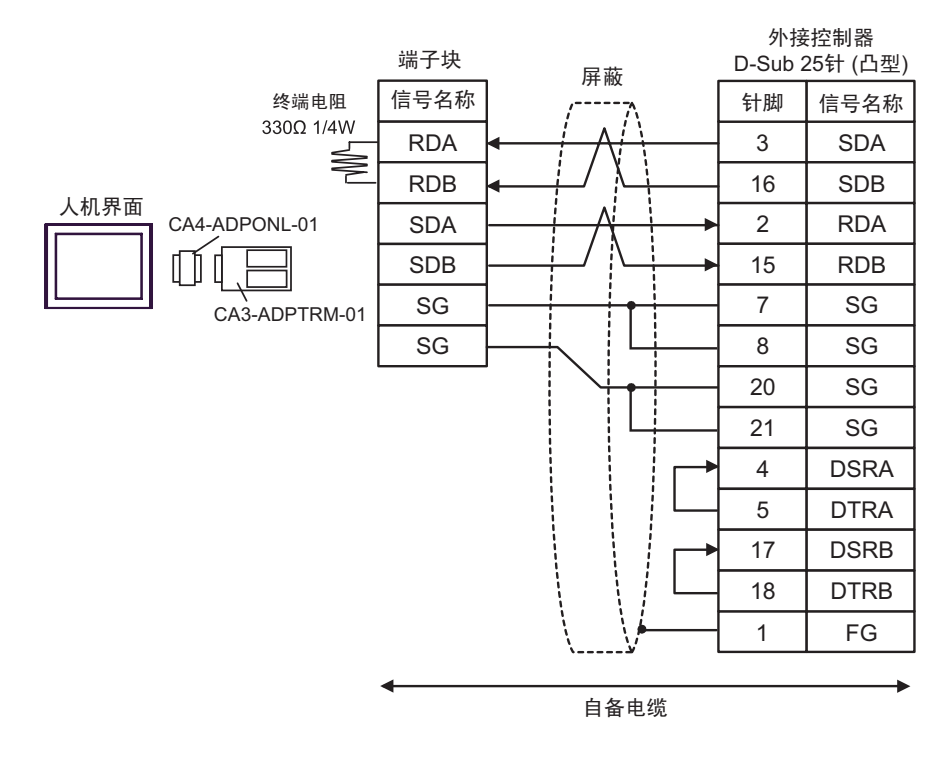

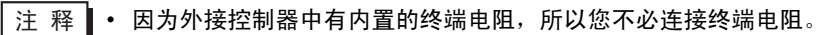

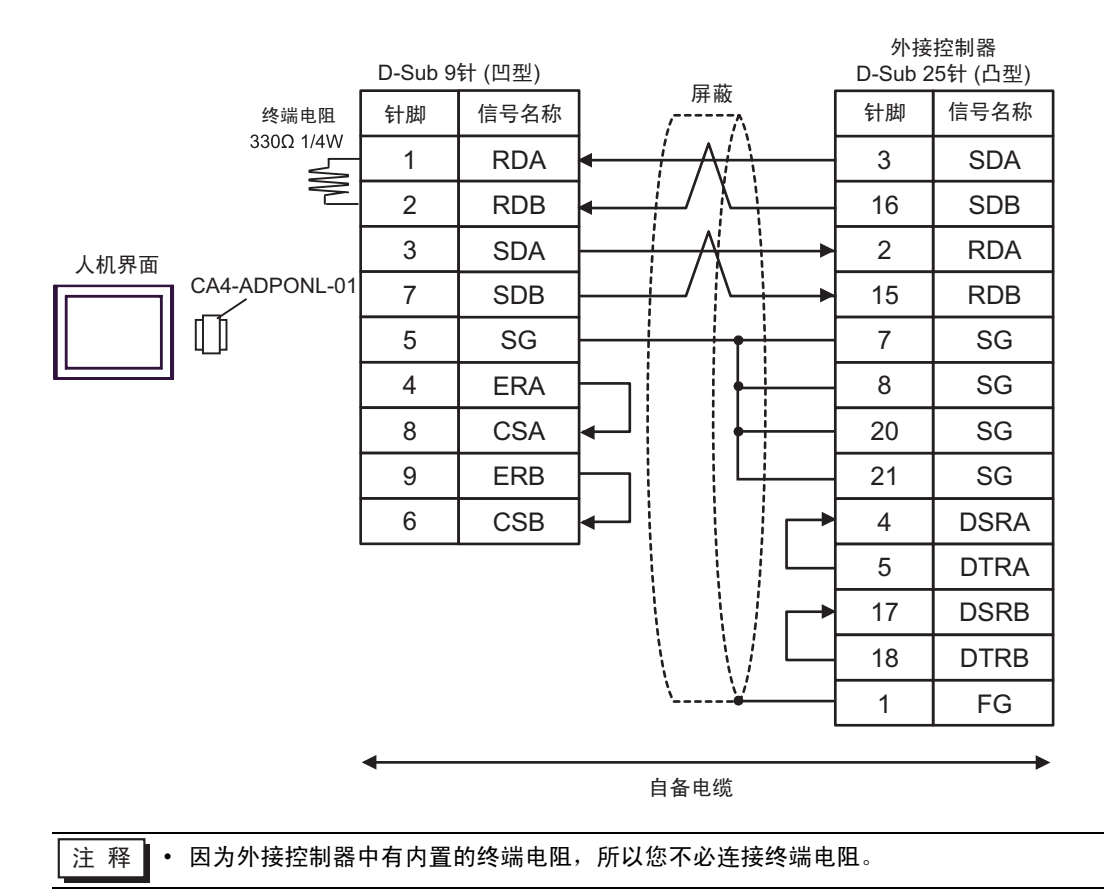

D) 当使用 Pro-face 制造的串口通讯终端适配器 (CA4-ADPONL-01) 和自备电缆时

# <span id="page-40-0"></span>6 支持的寄存器

支持的寄存器地址范围如下表所示。请注意实际支持的寄存器范围取决于所使用的外接控制器。请在您 所使用的外接控制器的手册中确认实际范围。

> 叵 —<br>コ 该地址可被指定为系统区。

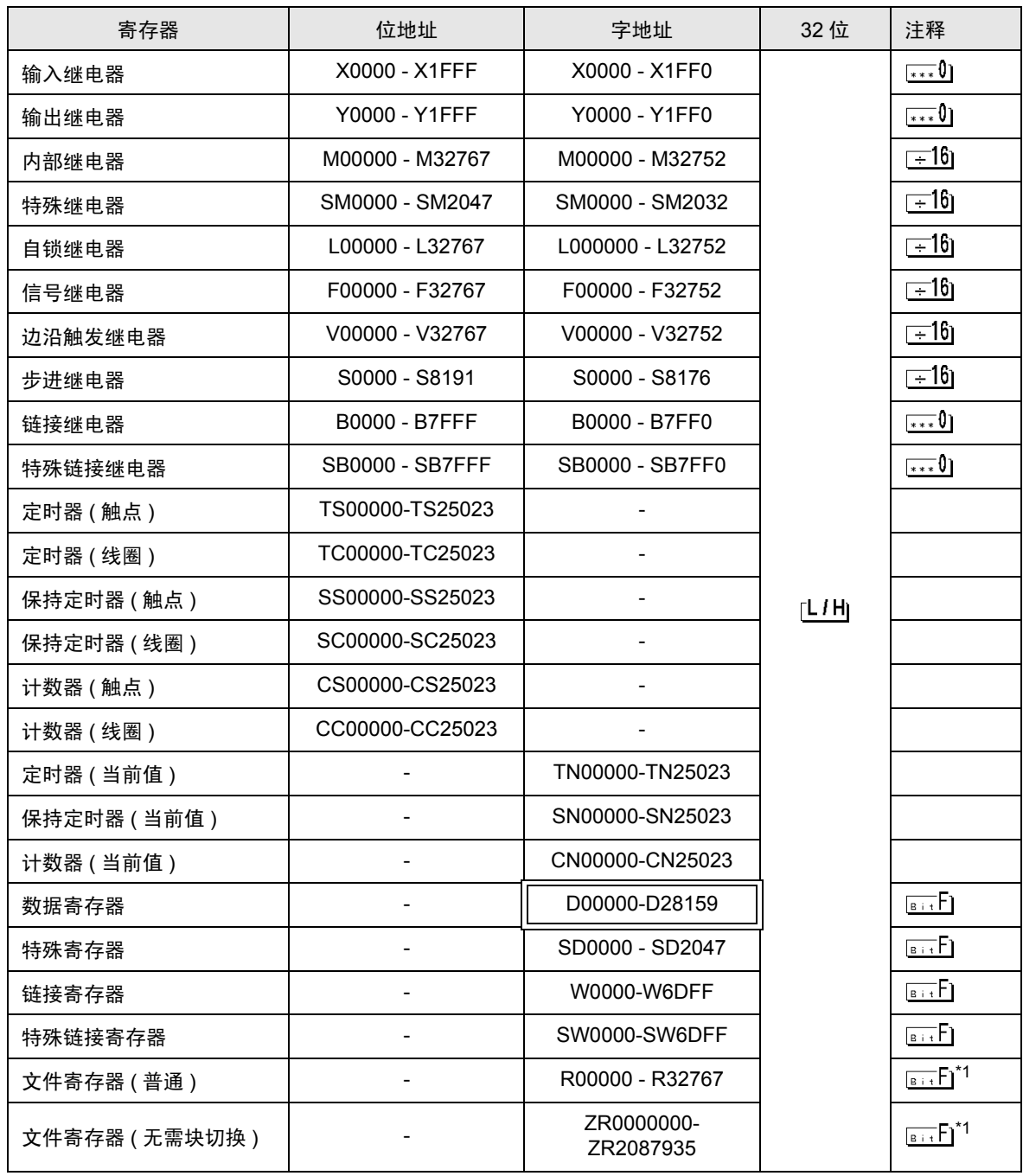

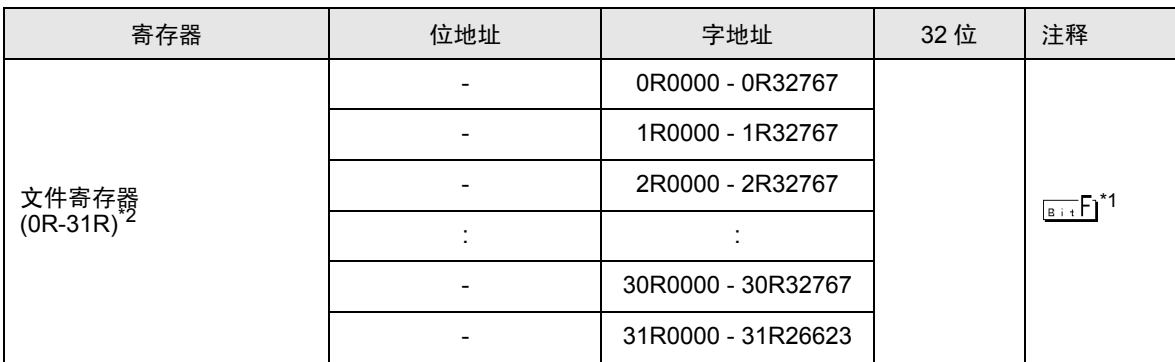

\*1 根据使用文件寄存器范围的存储卡的不同而有所不同。

\*2 在寄存器名称前设置块号。这是用 GP-PRO/PBIII for Windows 执行转换时使用的寄存器名称。新指定 寄存器时,建议您使用文件寄存器 ( 无需块切换 )。

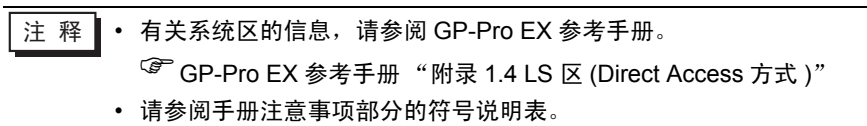

)" 手册符号和术语 "

# <span id="page-42-0"></span>7 寄存器代码和地址代码

在数据显示器中选择 "寄存器类型和地址"时,请使用寄存器代码和地址代码。

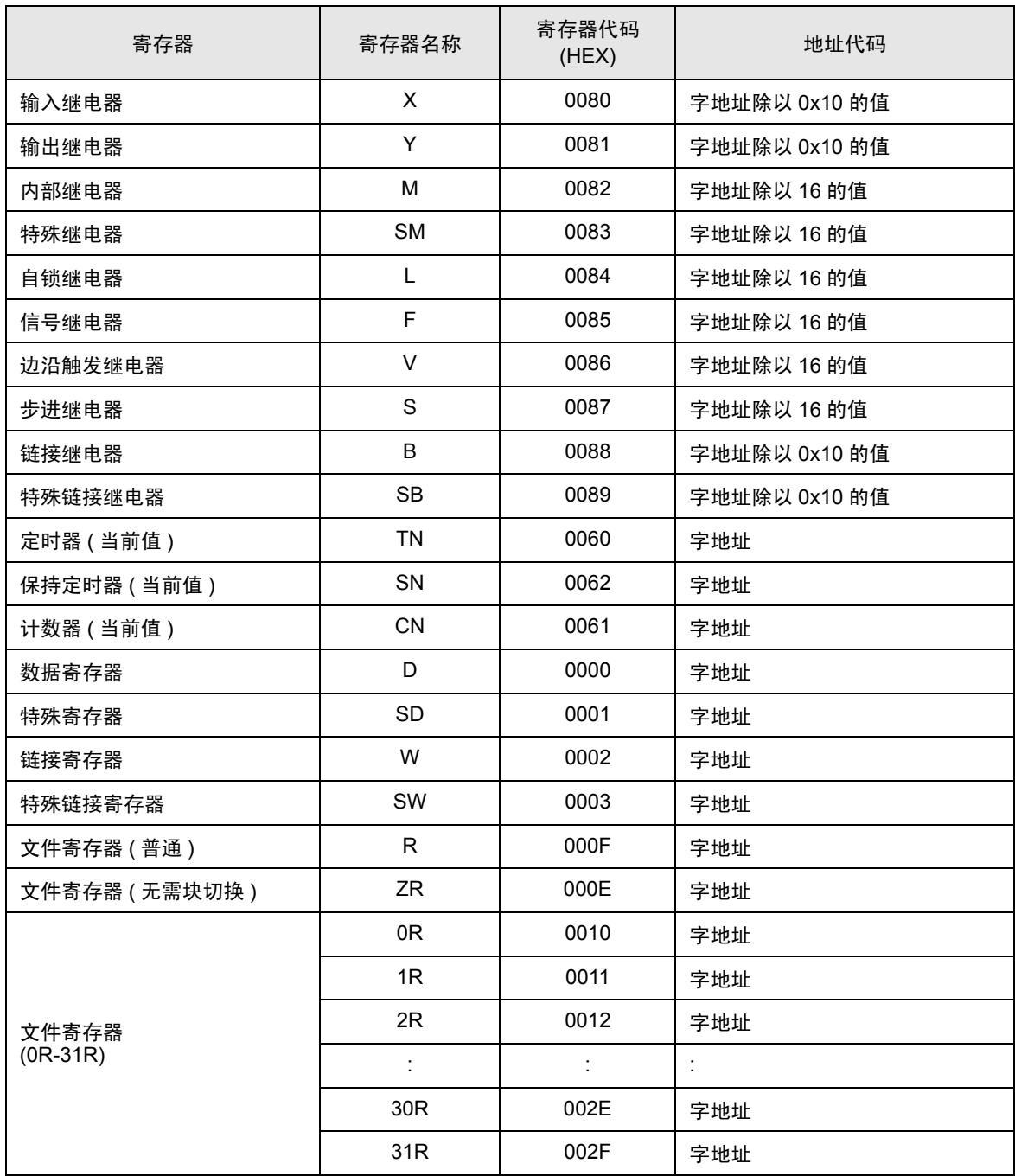

# <span id="page-43-0"></span>8 错误消息

错误消息在人机界面上显示如下: "代码:控制器名称:错误消息 ( 错误发生位置 )"。各描述如下所 示。

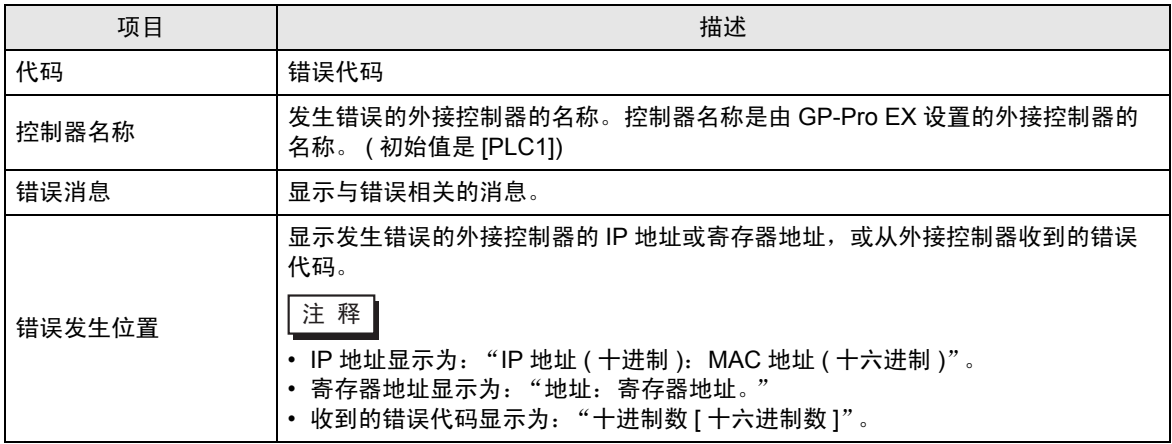

错误消息显示示例

"RHAA035: PLC1: Error has been responded for device write command. (Error Code: 2 [02H])"

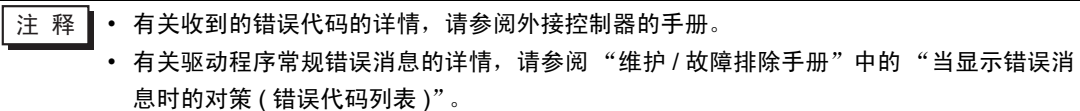